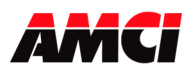

### **Overview**

The AMCI Nexus LDT Interface module connects a LDT sensor to a network. The available networks, along with the corresponding AMCI part number are shown in the following table.

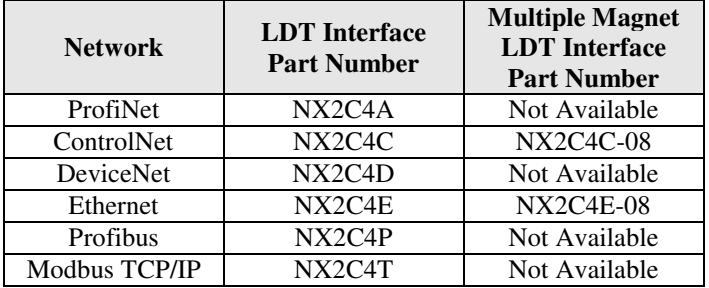

The NX2C4X uses twenty-eight 16 bit input words and thirty-three 16 bit output words to communicate with the network.

The NX2C4X-08 multiple magnet version uses 136 16 bit input words and thirty three 16 bit output words to communicate with the network.

**Note:** Because DeviceNet, Profibus, ProfiNet, and Modbus TCP do not support the transfer of 136 words; these versions of the Multiple Magnet LDT Interface Nexus are not available.

Sample programs for this and other AMCI products are available from the following page of our website.

https://www.amci.com/industrial-automation-support/sample-progams/

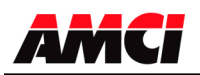

# **Table of Contents**

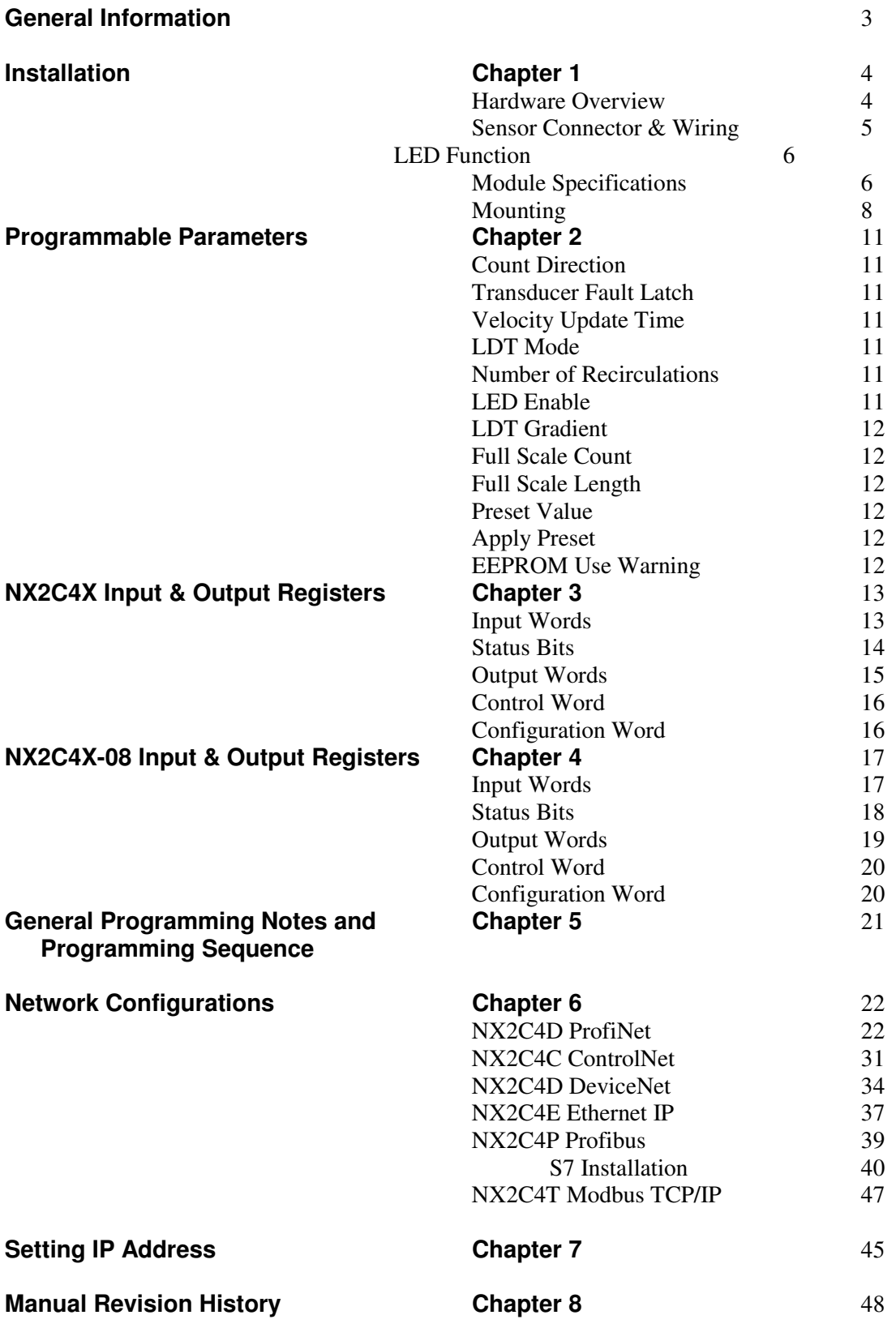

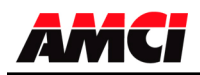

# **General Information**

### **Important User Information**

The products and application data described in this manual are useful in a variety of different applications. Therefore, the user and others responsible for applying these products described herein are responsible for determining the acceptability for each application. While efforts have been made to provide accurate information within this manual, AMCI assumes no responsibility for the application or the completeness of the information contained herein. Throughout this manual the following two notices are used to highlight important points.

**WARNINGS** tell you when people may be hurt or equipment may be damaged if the procedure is not followed properly.

**CAUTIONS** tell you when equipment may be damaged if the procedure is not followed properly. No patent liability is assumed by AMCI, with respect to use of information, circuits, equipment, or software described in this manual. The information contained within this manual is subject to change without notice. UNDER NO CIRCUMSTANCES WILL ADVANCED MICRO CONTROLS, INC. BE RESPONSIBLE OR LIABLE FOR ANY DAMAGES OR LOSSES, INCLUDING INDIRECT OR CONSEQUENTIAL DAMAGES OR LOSSES, ARISING FROM THE USE OF ANY INFORMATION CONTAINED WITHIN THIS MANUAL, OR THE USE OF ANY PRODUCTS OR SERVICES REFERENCED HEREIN.

### **Standard Warranty**

ADVANCED MICRO CONTROLS, INC. warrants that all equipment manufactured by it will be free from defects, under normal use, in materials and workmanship for a period of [18] months. Within this warranty period, AMCI shall, at its option, repair or replace, free of charge, any equipment covered by this warranty which is returned, shipping charges prepaid, within 18 months from date of invoice, and which upon examination proves to be defective in material or workmanship and not caused by accident, misuse, neglect, alteration, improper installation or improper testing. The provisions of the "STANDARD WARRANTY" are the sole obligations of AMCI and excludes all other warranties expressed or implied. In no event shall AMCI be liable for incidental or consequential damages or for delay in performance of this warranty.

### **Returns Policy**

All equipment being returned to AMCI for repair or replacement, regardless of warranty status, must have a Return Merchandise Authorization number issued by AMCI. Call (860) 585-1254 with the model and serial numbers along with a description of the problem. A "RMA" number will be issued. Equipment must be shipped to AMCI with transportation charges prepaid. Title and risk of loss or damage remains with the customer until shipment is received by AMCI.

### **24 Hour Technical Support Number**

Technical Support, in the form of documents, FAQs, and sample programs, is available from our website, www.amci.com. 24 Hour technical support is also available on this product. For technical support, call (860) 585-1254. Your call will be answered by the factory during regular business hours, Monday through Friday, 8AM - 5PM EST. During non-business hours, an automated system will ask you to leave a detailed message and the telephone number that you can be reached at. The system will page an engineer on call. Please have your product model number and a description of the problem ready before you call.

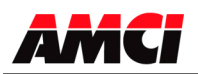

# **Chapter 1: Hardware Overview**

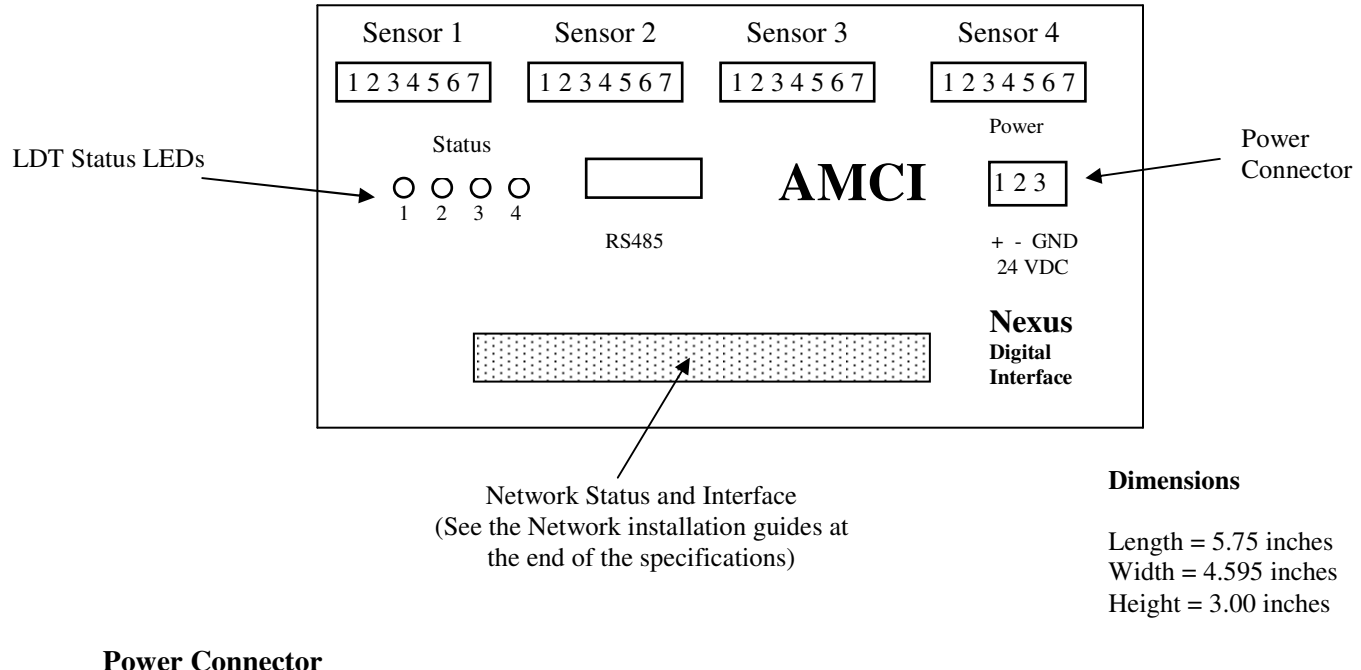

## **Pin Function**   $1 +24Vdc$ 2 DC Common

3 Shields

The Nexus Module requires 500 mA of current @24Vdc to operate. If the sensors are being powered from the Nexus unit, add the power requirements of the sensor to those of the Nexus.

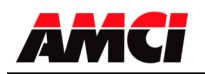

# **Sensor Connectors& Wiring**

The Sensor Input Connectors, labeled "SENSOR 1" through "SENSOR 4" have seven contacts. The mating connectors are supplied with the NX2C4X. The AMCI part number for the mating connector is MS-7P, while the Phoenix Contact part number is MC1,5/7-ST-3,81, order number 1803620.

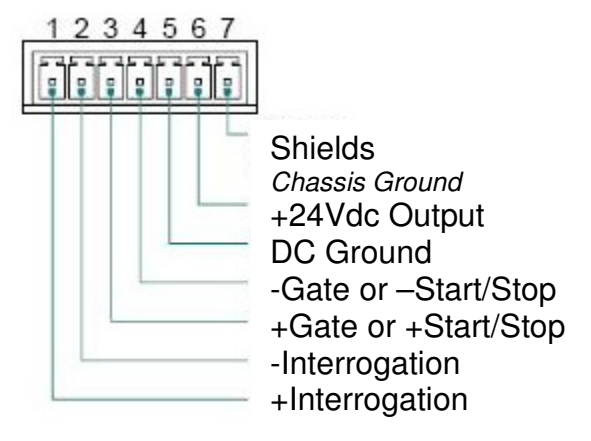

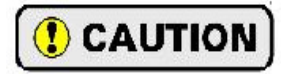

The  $+24V$ dc Output pin, (#6), is directly connected to the  $+24V$ dc pin on the Power connector of the NX2C4X. If your LDT sensor uses +24Vdc as its power source, then you can use this pin to power the sensor. *DO NOT APPLY +24Vdc TO THIS PIN.* Doing so will damage the NX2C4X and possibly your power supply.

If your sensor uses a different supply voltage, such as +/- 15Vdc, connect the Common of both the Nexus and the sensor's power supply together, and leave the +24Vdc terminal open.

## **Transducer Cable Installation**

Follow the transducer manufacturer's suggestions when specifying the transducer cable. Pre-assembled and tested cables are usually offered by the manufacturer. When installing the transducer cable, follow these general guidelines.

- $\triangleright$  LDT signals are low voltage, low power signals. LDT cables must use shielded cable and can be installed in conduit along with other low power cabling such as communication cables and low power ac/dc I/O lines. They cannot be installed in conduit with ac power lines or high power ac/dc I/O lines. Most factory automation manufacturers offer excellent written guidelines for cabling installation that you can refer to for additional information..
- $\triangleright$  The shields of the transducer cable must be grounded at one point only! When installing the cable, treat the shield as a signal carrying conductor and do not connect the shield to ground at any junction box.
	- 1) If you are making your own transducer cable, ground the shields at the NX2C4X by connecting them to the Shields pin (#7) of the Sensor Input Connector. Do not connect the shields to the body of the transducer.
	- 2) If you are using a pre-made cable, or the LDT transducer has an integral cable, verify that the shields are electrically isolated from the body of the transducer. If they are connected, then properly ground the body of the transducer and *DO NOT* connect the shields to Shields pin (#7) of the Sensor Input Connector. The preferred grounding connection for the transducers' shields is at the NX2C4X. Use this point unless the shields are connected to the body of the transducer through a pre-made or integral cable. Following this practice will eliminate ground loops that could damage the transducer or NX2C4X.

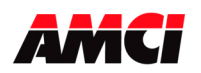

### **LDT Status LEDs**

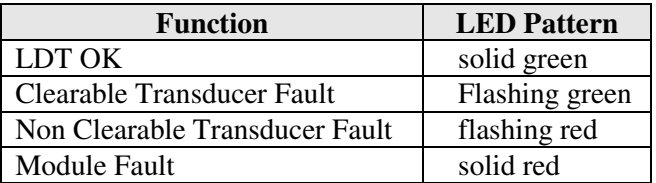

It is possible to enable or disable the LEDs when programming the Nexus module. The default LED function has only LED 1 enabled.

## **Module Specifications**

### **Throughput Time**

The throughput time of the Nexus LDT Interface is dependent on the type of unit and how its parameters are configured and represents how long the module will need to decode the position data. It does not include the time that it will take to transfer data to and from the Nexus module over the network.

**NX2C4X**: 2ms minimum. Maximum time dependent on the value of the length parameter and the location of the magnet on the sensor

**NX2C4X-08**: The update time is either 2ms or the result of (Length  $*$  40  $*$  1.3) whichever is greater. The result of this calculation is in  $\mu$ s.

### **Data I/O Words**

NX2C4X: 28 input and 33 output words NX2C4X-08: 136 input and 33 output words

### **Compatible Transducers**

Sensors manufactured by Balluff, MTS, Ametek, and Turck Above brands with start - stop or PWM (with External Interrogation) digital outputs The width of the return pulse must be less than 4 $\mu$ s.

### **Number of Transducer Inputs**

Four

### **Transducer Input Isolation**

Optically Isolated (1,500 Vac)

### **Programmable Parameters**

Count Direction Transducer Fault Latch (Latched or Self Clearing) Velocity Update Time (160ms or 24ms) LDT Mode (Start/Stop or PWM) Number of Recirculations (one or four) Enable / Disable Channel LED LDT Gradient Full Scale Count Full Scale Length Preset Value

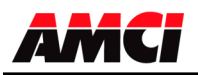

## **Data Value (position) Range**

±268,435,455 counts max.

### **Data Value (position) Preset**

Data Value can be preset to any value within the position range.

### **Rate of Change (velocity) Range**

±268,435,455 counts per second max.

### **Program Memory**

EEPROM. Rated for 100,000 write cycles

# **Data Available to Network**

Data Value, Rate of Change, status bits.

### **NX2C4X Mounting**

DIN rail or panel mount. Kit included with unit that allows customer to change mounting styles. DIN channel, not supplied with the NX2C4X, can be EN 50 002 or EN 50 035.

### **Environmental Conditions**

Operating Temperature: 0 to 60°C Relative Humidity 5 to 95% (without condensation) Storage Temperature: -40 to 85°C

### **NEMA Rating**

NEMA 1. Must be mounted in a suitable enclosure to protect it from airborne and liquid contaminates.

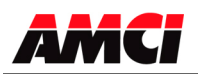

# **Mounting the NX2C4X**

The next two pages show the NX2C4X in its DIN rail and panel mount configurations. The mounting kit, included with the unit, contains two DIN brackets, two panel brackets, and four #8 screws needed to attach your choice of brackets to the NX2C4X. Note that the unit is not sealed and the NX2C4X must be installed in an adequate enclosure to protect it from environmental contaminates.

### **DIN Rail Mounting**

As shown in the following figure, the unit can be DIN rail mounted in two ways. The brackets accept EN 50 002 or EN 50 035 channel. Note that DIN channel is not included with the NX2C4X.

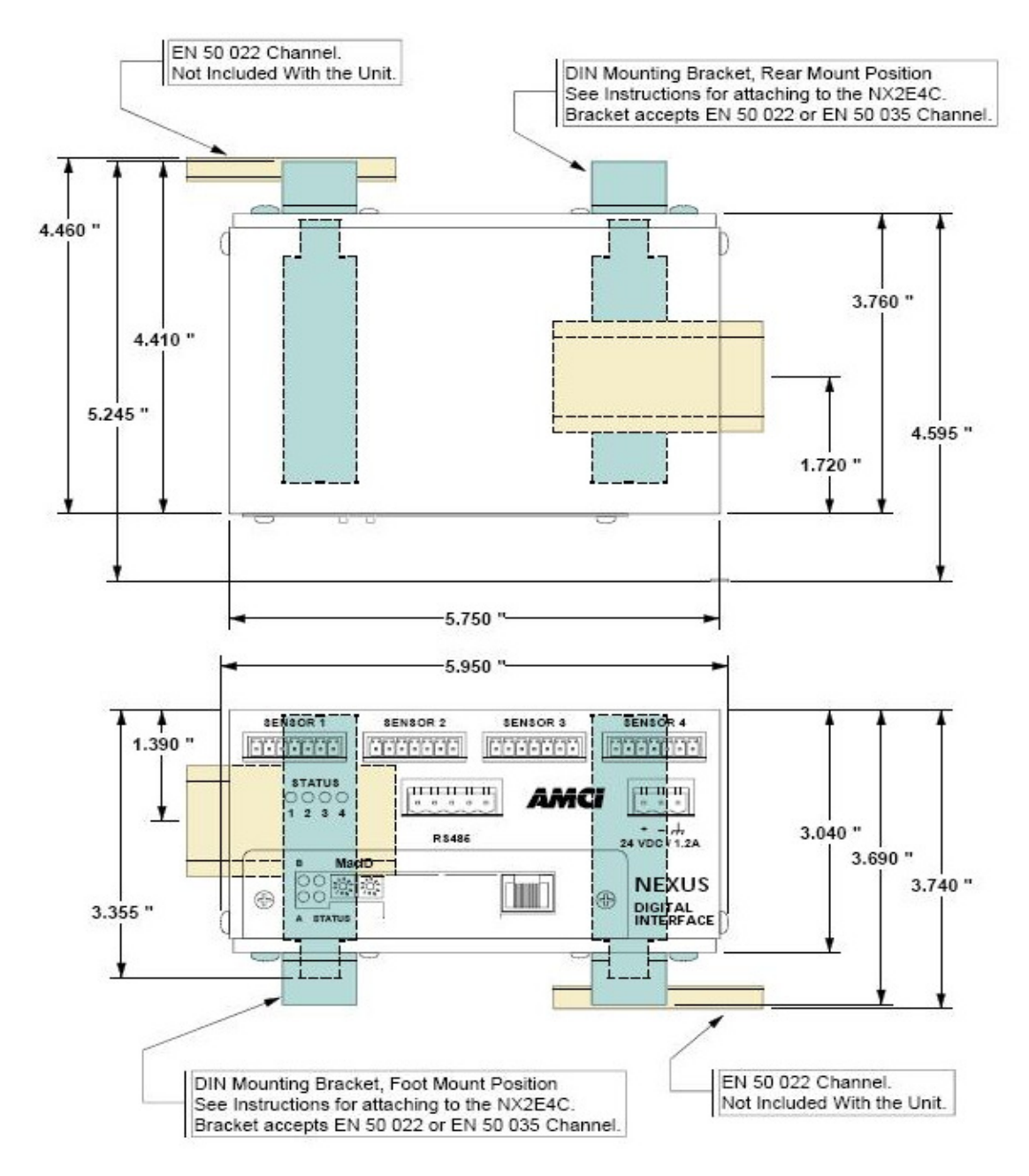

### **Panel Mounting**

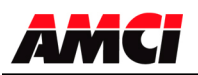

As shown in the figure below, the NX2C4X can be panel mounted in two ways. The mounting kit, included with the unit, contains the two panel brackets and four #8 screws needed to attach the brackets. The slots in the brackets for mounting the unit to the panel are made to accept #8 screws or bolts. The lengths of these screws or bolts depends on your application, and are not included with the unit.

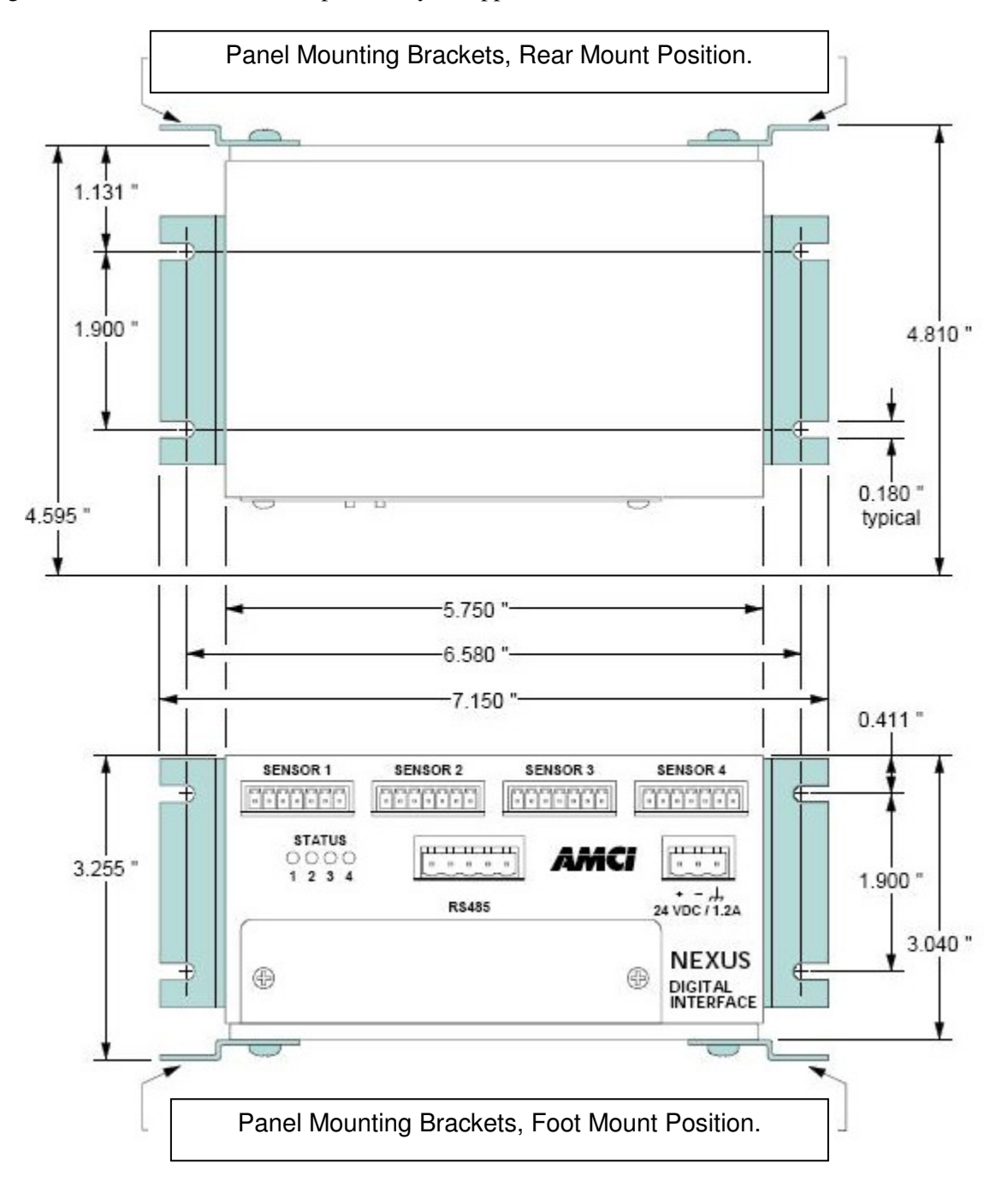

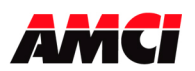

## **Mounting**

The NX2C4X can be panel mounted in two ways, either on a DIN rail or panel mounted. The mounting kit, included with the unit, contains two DIN brackets, two panel brackets, and four #8 screws needed to attach your choice of brackets to the NX2C4X. Note that the enclosure is not sealed and the NX2C4X must be installed in an adequate enclosure to protect it from environmental contaminates.

### **Attaching the DIN Brackets**

The following figure shows how to install the DIN brackets so that the NX2C4X can be mounted on EN 50 022 or EN 50 035 rail. Note that the bottom view of the unit is shown. The rear view is similar and the brackets are installed in the same fashion.

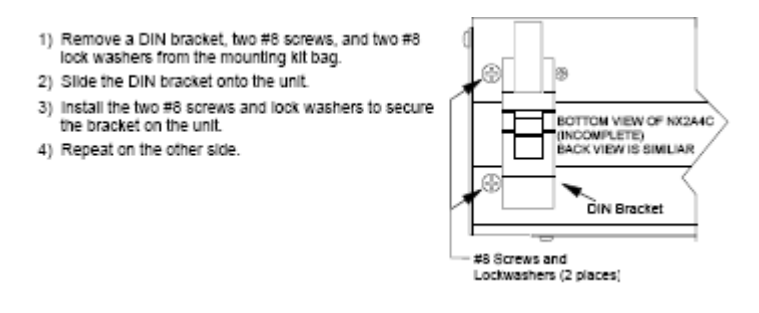

### **Attaching the Panel Brackets**

The following figure shows how to install the panel brackets so that the NX2C4X can be securely mounted to an enclosure. Note that the bottom view of the unit is shown. The rear view is similar and the brackets are installed in the same fashion.

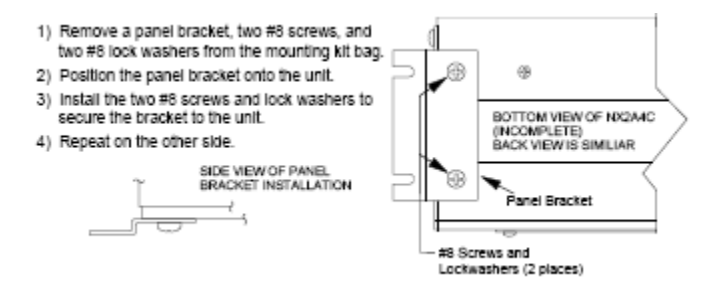

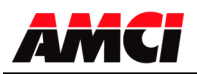

# **Chapter 2: Programmable Parameters**

The NX2C4X is configured by programming its Programmable Parameters. These parameters are sent to the NX2C4X using the output registers assigned to it on the network.

**Count Direction:** This parameter gives you the ability to reverse the direction of motion needed to increase the position count. For simplicity's sake, the two values for this parameter are called *Positive Direction* and *Negative Direction*. When this parameter is set to its default of *Positive*, the Data Value is not changed. When this parameter is set to Negative, the Data Value is multiplied by -1 before it is reported. For linear transducers, this has the effect of reversing the direction of motion needed to increase the count. When using LDT's and the Count Direction is set to *Positive,* the Data Value usually increases as the magnet moves away from the head of the LDT. When the Count Direction is set to *Negative,* the Data Value increases as the magnet moves towards the head of the LDT. You will need probably need to Apply the Preset to the Data Value after you program the Count Direction parameter.

**Transducer Fault Latch -** Transducer faults can be caused by improper wiring, electrical noise, or a damaged transducer. When the unit detects a fault condition, it reports this fault over the backplane. Normally, a transducer fault is not latched by the NX2C4X module and the Transducer Fault conditions will be cleared as soon as the NX2C4X module detects valid LDT signals. If you have a situation where electrical noise is causing spurious transducer faults that you can safely ignore, leave this parameter in its default condition. However, if you want to reliably capture these transient faults, then you must enable the Transducer Fault Latch parameter. In this case, you must send a Clear Error command to the NX2C4X module to clear the fault. The default Transducer Fault Latch value is set to *Self Clearing.*

**Velocity Update Time:** The Velocity Update Time parameter sets the amount of time between Rate of Change information updates to the PLC. Its can be set to either 160 milliseconds or 24 milliseconds, with 160 milliseconds being the default. Decrease the time between updates for faster response to changes in this value. Increase the time between updates for better averaging of this value. The Velocity update time **does not affect** the rate at which the position data is updated.

The Velocity data is measured in Counts/Second. For example, if you have programmed the NX2C4X module for 0.001 inch resolution, and if the magnet is moving at a rate of two inches per second, then the NX2C4X module will report a velocity value of 2000 counts / second.

**LDT Mode** – A Configuration Word bit is used to select the desired LDT mode, which can be one of the two following modes.

- Start/Stop Mode (default)
- PWM Mode (external interrogation only, with either 1 or 4 recirculations)

**Number of Recirculations:** This bit level parameter controls how many times the NX2C4X will interrogate the sensor before reporting the position data to the network. For correct readings, this parameter must match the number of recirculations expected by PWM sensors.

**LED Enable:** This parameter gives you the ability to enable or disable the *Unit Status LED* of the corresponding Sensor Input Channel. When disabled, the LED is always off and does not show the status of the NX2C4X. The channel will continue to function, regardless of the state of the LED.

**LDT Gradient (Wire Speed)** - This is a calibration parameter supplied by the LDT manufacturer and defines how fast the pulse travels down the waveguide of the sensor. The data reported by the NX2C4X module will be repeatable, but not accurate, if an incorrect Gradient value is used.

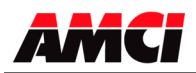

LDT manufacturers specify the gradient in  $\mu$ Sec/inch,  $\mu$ sec/mm, or meters/second.

The gradient value used by the NX2C4X module has a range of 80000 to 99999, a default value of 90000 (for 9.0000 µsec/inch) and is always programmed in µsec/inch. Use the following formulas to convert from usec/mm or meters/second to usec/inch.

Gradient in  $\mu$ sec/inch = (Gradient in  $\mu$ sec/mm  $*$  25.4 mm/inch) Gradient in  $\mu$ sec/inch = 1 / (Gradient in meters/sec  $*$  0.00003937)

**Full Scale Length** - Most commonly set to the expected length of travel, the Full Scale Length can actually be any value that simplifies the Full Scale Count value. The range of values is 2 to 800 inches. Default value of 40.

**Full Scale Count** - Sets the number of counts over the specified Full Scale Length. The range of values is 2 to (Full Scale Length \* 1000) Default value of 40,000.

**Preset Value:** The zero position of the LDT encoder's Data Value may not match the zero position of the application machine. The Preset Value parameter gives you the ability to offset the Data Value from the actual LDT data to a value that will be more useful for your application.

Programming the Preset Value parameter does not change the Data Value. It is stored in the NX2C4X module's memory until the module sees the Apply Preset bit set during a programming cycle.

**Apply Preset:** Offsetting the Data Value to the Preset Value is a two step operation. First, the Preset Value is programmed with the other setup parameters. Second, setting the Apply Preset bit in the output registers will change the Data Value to the Preset Value. These two operations cannot be performed during the same programming cycle.

Setting the Apply Preset bit causes the module to generate an internal offset value that is applied to the Data Value before it is reported to the PLC. This internal offset is saved in the NX2C4X module's memory, so it is not necessary to home the module at every power up. Please note that programming a channel's setup data will clear the internal offset generated by an Apply Preset operation.

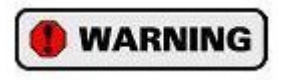

The NX2C4X module's EEPROM memory is guaranteed for 100,000 write cycles before writing to it will cause it to fault. Therefore continuously applying the Preset should be avoided. If your application requires you to continuously apply the Preset, consider calculating and applying the Preset in your PLC program.

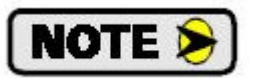

The Nexus LDT measures only in units of inches. However, the Full Scale Length and Full Scale Count parameters can be used to scale the position data so that it is reported in millimeters. To accomplish this, set the Length to its inch value and the Full Scale Count to (254 \* Length in inches). The resolution will be 0.1mm.

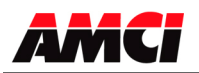

# **Chapter 3: Single Magnet LDT Interface NX2C4X**

(28 Input Words and 33 Output Words)

The single magnet Digital Interface can interface with sensors that have either Start/Stop or Pulse Width Modulated outputs.

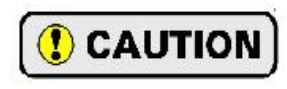

Because the data from the Nexus LDT interface module may be updated asynchronously to the program scan, AMCI recommends that the input data be buffered by copying it into internal registers before it is used by the ladder logic program.

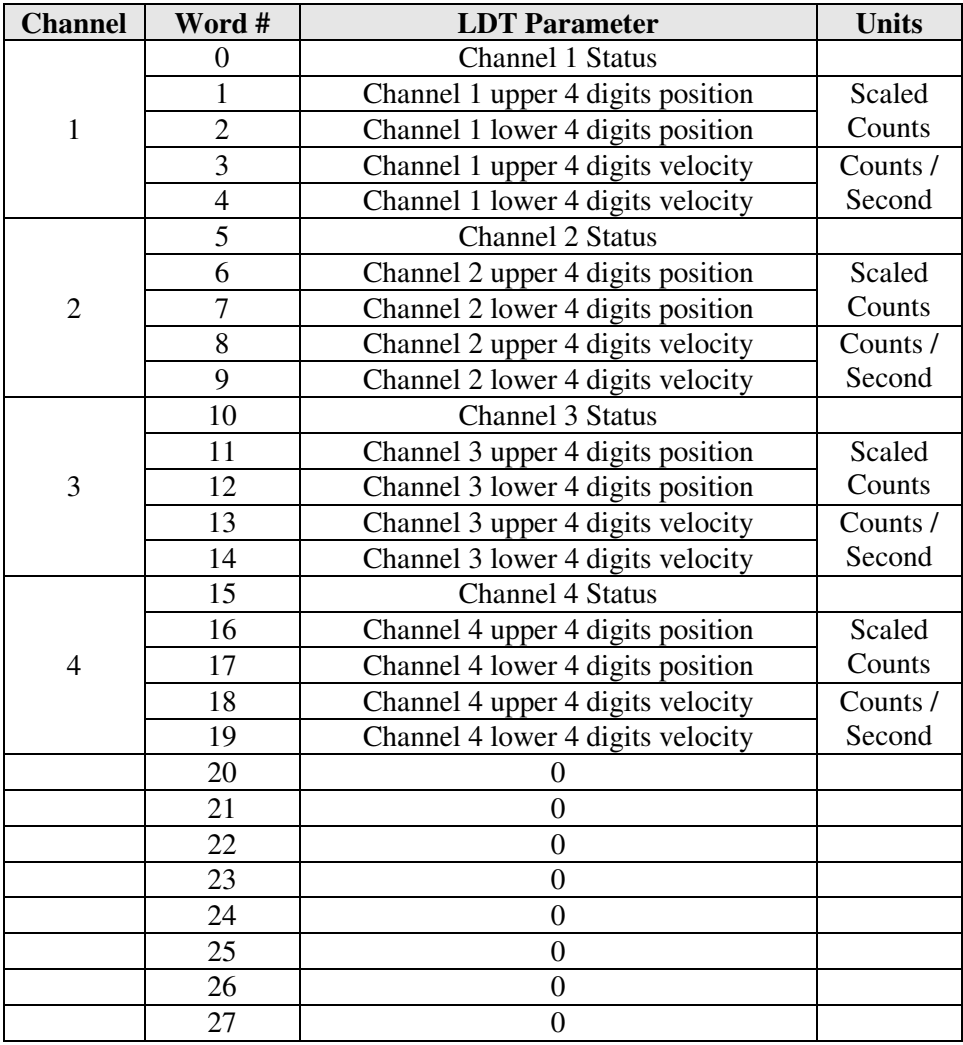

### **Input Words for LDT with Recirculations or Pulse Width Modulation**

- **Note 1**: NX2C4E and NX2C4P units will require that you configure your scanner for all twenty-eight 16 bit input words.
- **Note 2**: A ControlLogix system using ControlNet will require 30 input words. The first two words will always be zero, and the Channel 1 Status Word will be located in word 2.

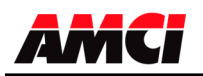

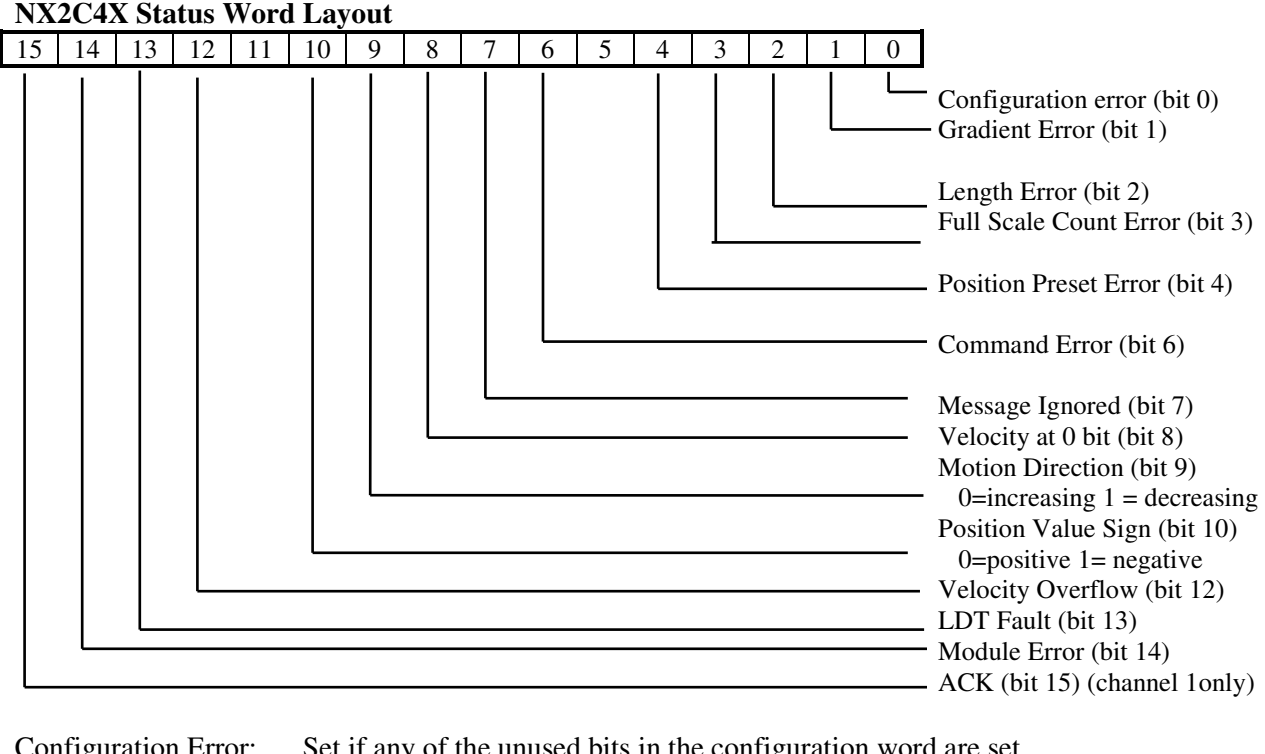

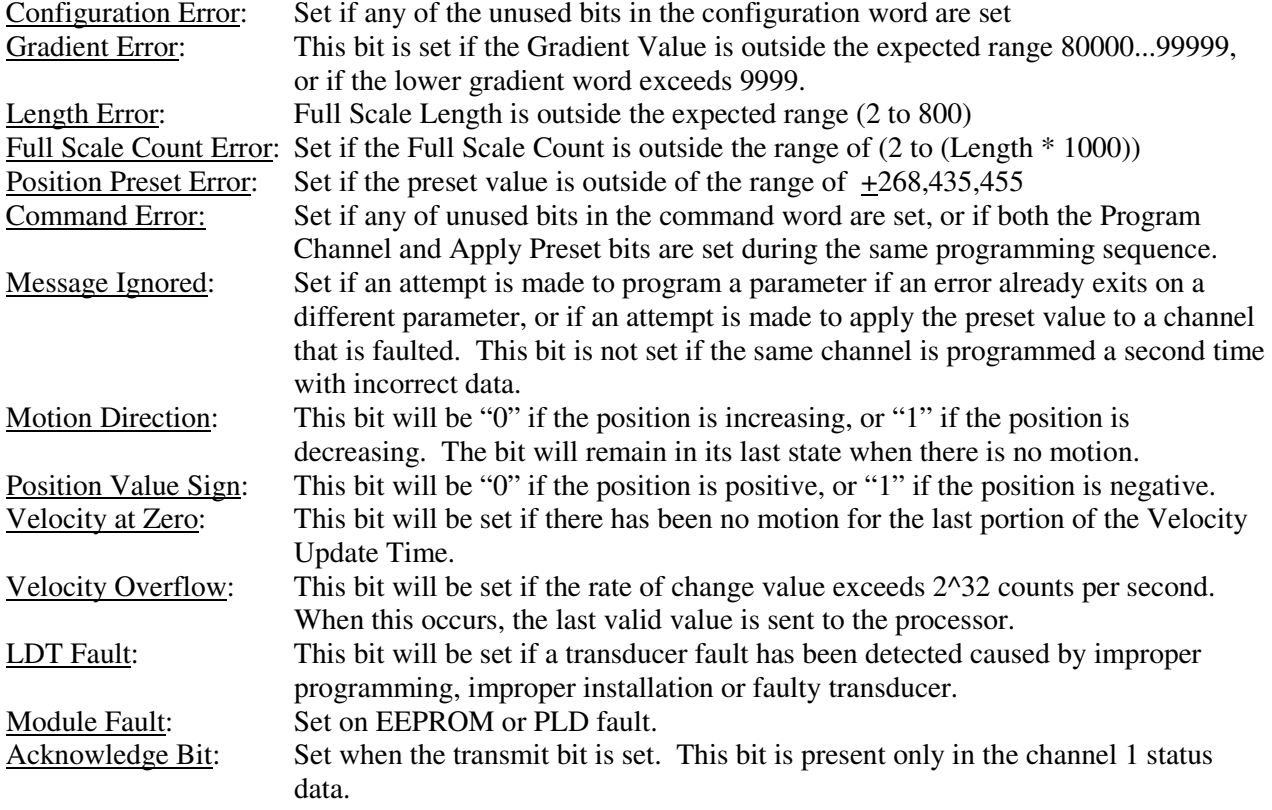

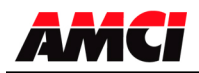

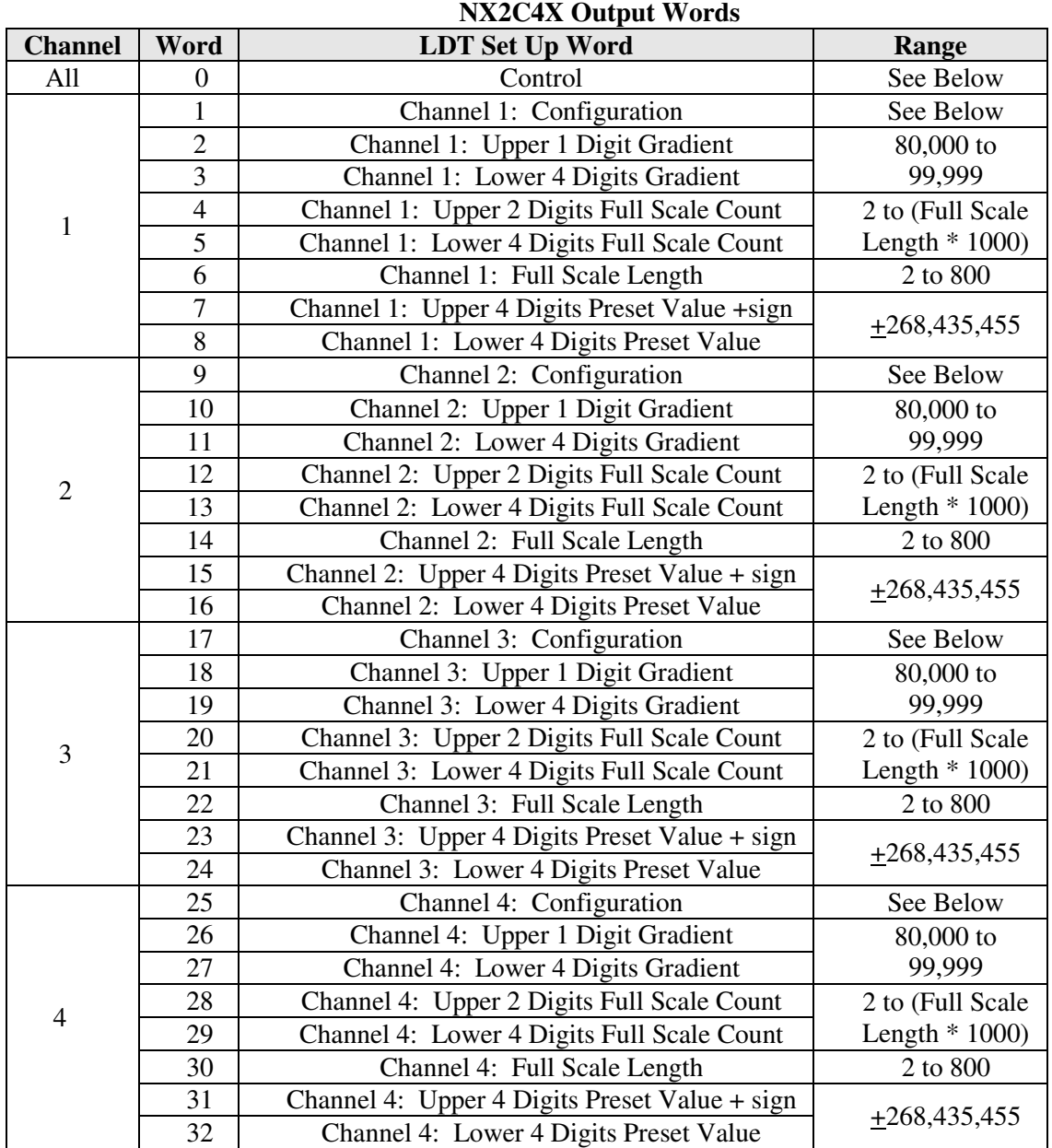

- 1. The Gradient, Full Scale Count, and Preset Value parameters are divided into two words. The upper word contains the 10,000 and above places, the lower word contains the 1s, 10s, 100s, and 1000s places. For example, if your Full Scale Count value is 16,500, then the upper word would be equal to "1" and the lower word would be equal to "6500."
- 2. The preset value has a range of +268,435,455 and a default of zero. Negative Preset values are transmitted with bit 15 set in the upper word of the corresponding Preset Value.
- 3. The Nexus LDT measures only in inches. However, the Full Scale Length and Full Scale Count parameters can be used to scale the position data so that it is reported in millimeters. To accomplish this, set the Length to its inch value and the Full Scale Count to (254 \* Length in inches). The resolution will be 0.1mm.

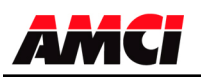

### **NX2C4X Control Word Layout**

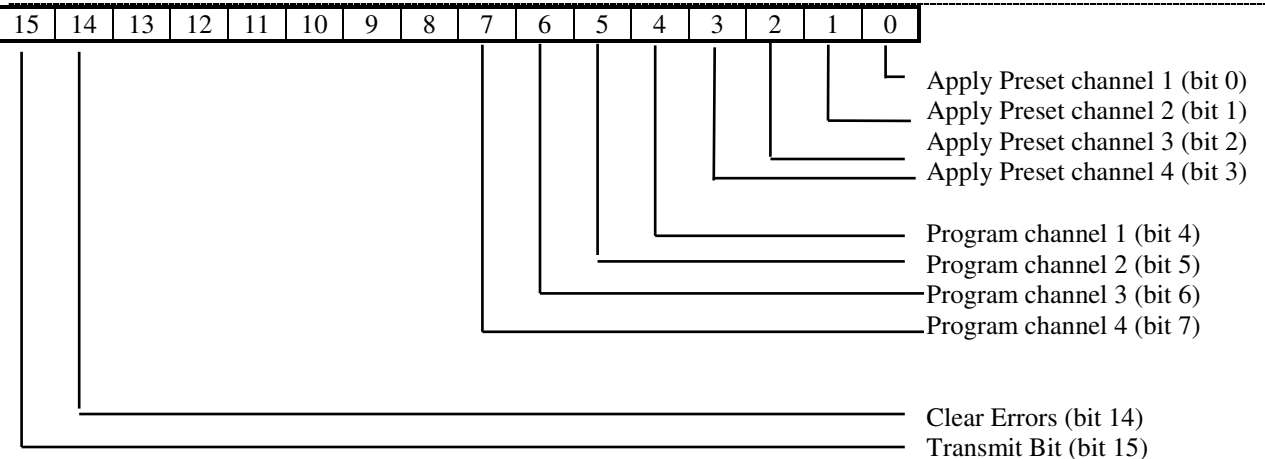

**Note**: A Command Error is generated if you try to both preset and program a channel in a single programming sequence. However, it is possible to program a channel while presetting a different channel.

#### **NX2C4X Configuration Word Layout**

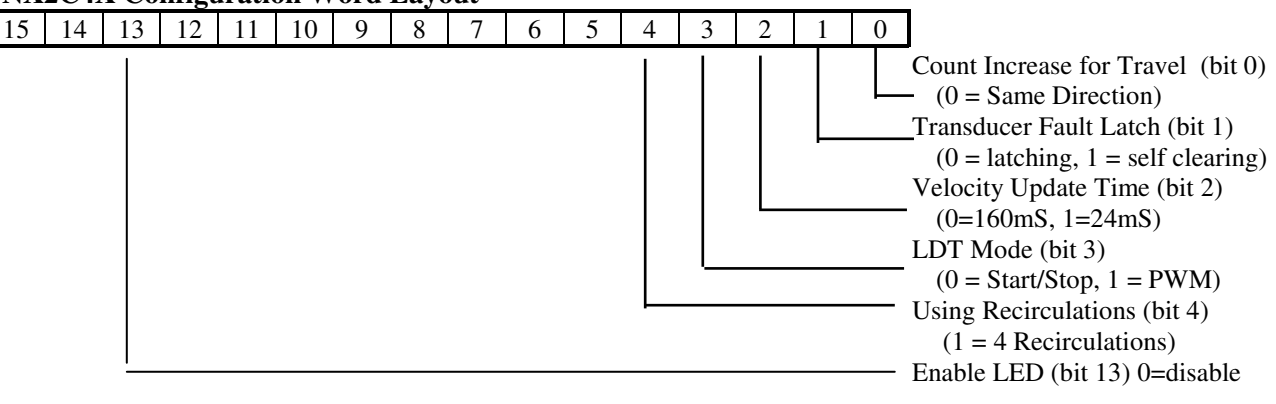

- 1. The Configuration Word has a default value of 0.
- 2. All bits that are not used, 5 to 12, 14, and 15, must be reset to zero or a configuration error will be generated.
- 3. Changing the direction of increasing counts sets the position sign bit in the input register's status data. The absolute value of the position data is not affected.
- 4. Changing the sensor type from RPM to DPM or vice versa will cause the Nexus unit to indicate a clearable transducer fault, unless the unit has also been configured to self clear the transducer fault.
- 5. The position update time is dependent on the programmed length parameter and an internal calculation. If the result of multiplying the (Length  $* 40 * 1.3\mu s$ ) is less than 2ms, then the position is updated every 2ms. However, if the result of this calculation is greater than 2ms, than the result of this calculation is used for the position update time.

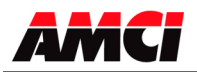

# **Chapter 4: Multiple Magnet LDT Interface NX2C4X-08**

(136 Input Words and 33 Output Words) (A maximum of 16 magnets can be used on each sensor)

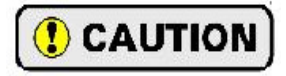

Because the data from the Nexus LDT interface module may be updated asynchronously to the program scan, AMCI recommends that the input data be buffered by copying it into internal registers before it is used by the ladder logic program.

### **Input Words for LDT with Multiple Magnets**

**Note**: A ControlLogix system using ControlNet will require 138 input words. The first two words will always be zero, and the Channel 1 Status Word will be located in word 2.

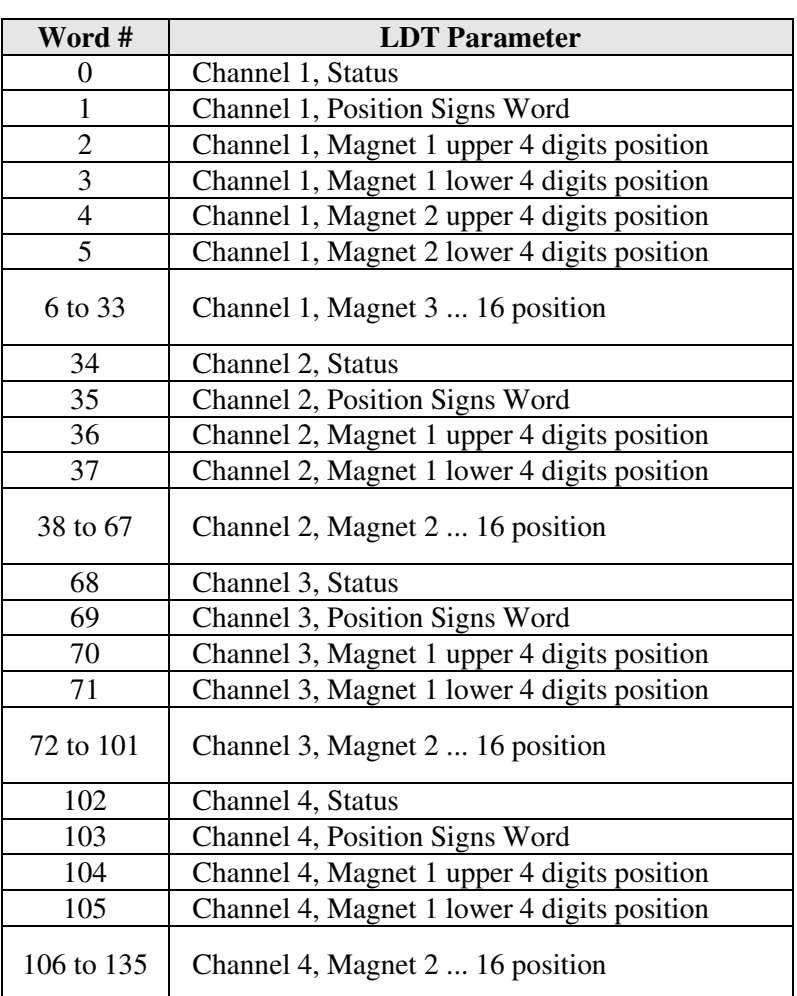

**Note 1**: The position sign words are used to indicate the sign of each of the 16 magnets in the channel. If the bit is reset, "0", the position is positive, if the bit is set, "1", the position is negative. Bit  $0 =$  magnet 1 position sign, bit 1 = magnet 2 position sign, ... bit 15 = magnet 16 position sign.

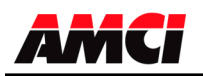

### **NX2C4X-08 Status Word**

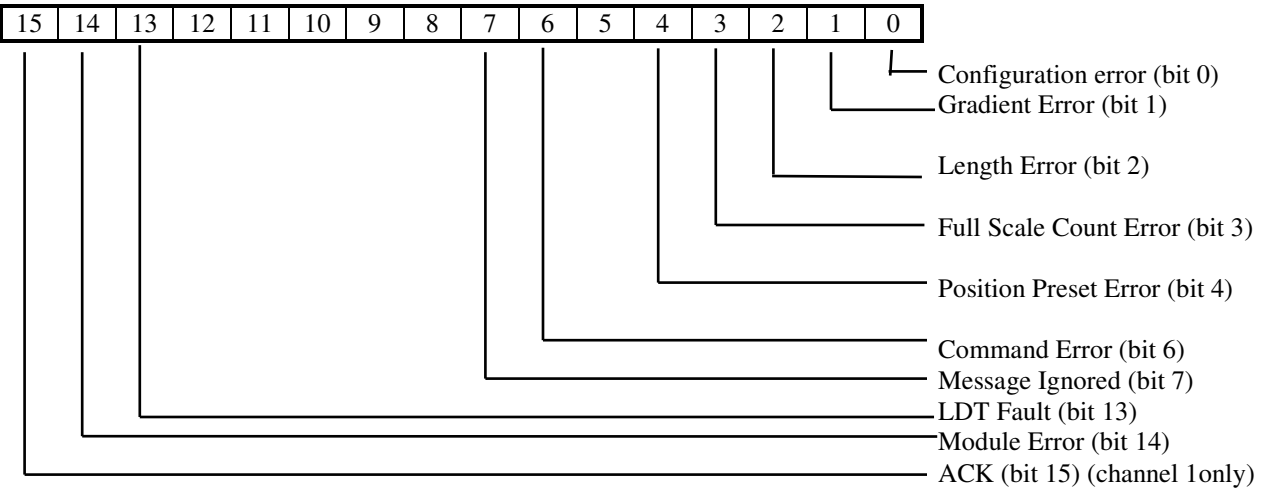

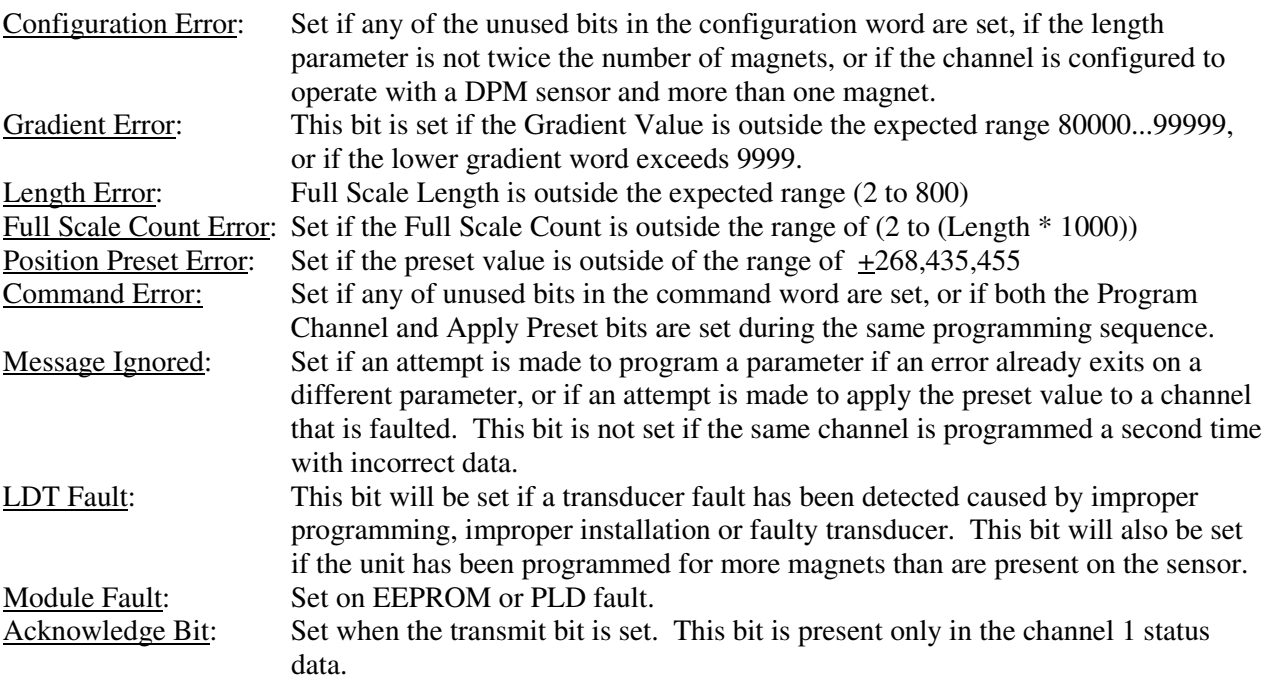

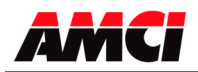

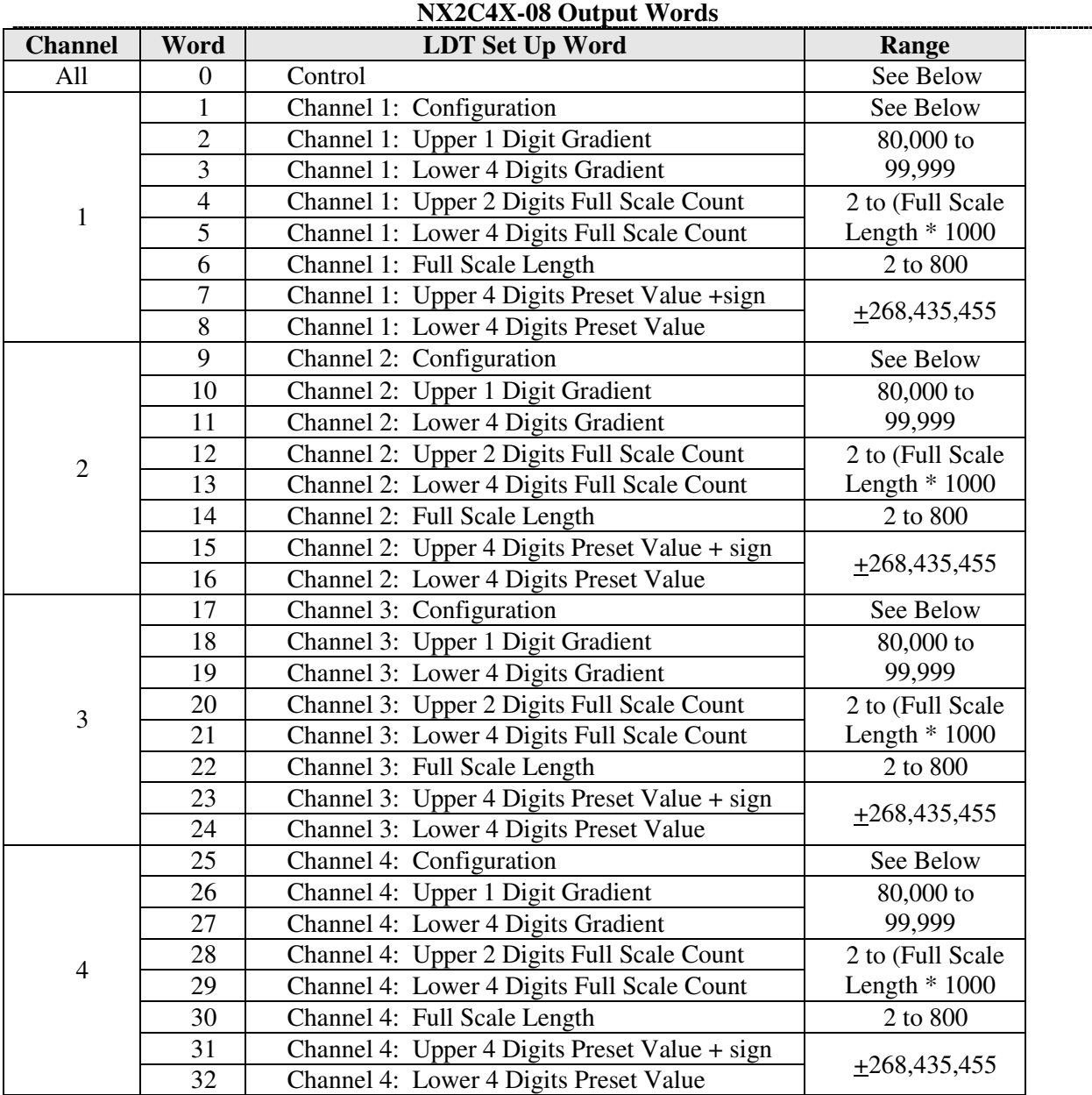

- 1. The Gradient, Full Scale Count, and Preset Value parameters are divided into two words. The upper word contains the 10,000 and above places, the lower word contains the 1s, 10s, 100s, and 1000s places. For example, if your Full Scale Count value is 16,500, then the upper word would be equal to "1" and the lower word would be equal to "6500."
- 2. The preset value has a range of  $\pm 268,435,455$  and a default of zero. Negative Preset are transmitted with bit 15 set in the upper word of the corresponding Preset Value.
- 3. The Nexus LDT measures only in inches. However, the Full Scale Length and Full Scale Count parameters can be used to scale the position data so that it is reported in millimeters. To accomplish this, set the Length to its inch value and the Full Scale Count to (254 \* Length in inches). The resolution will be 0.1mm.

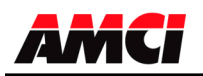

### **NX2C4X-08 Control Word Layout**

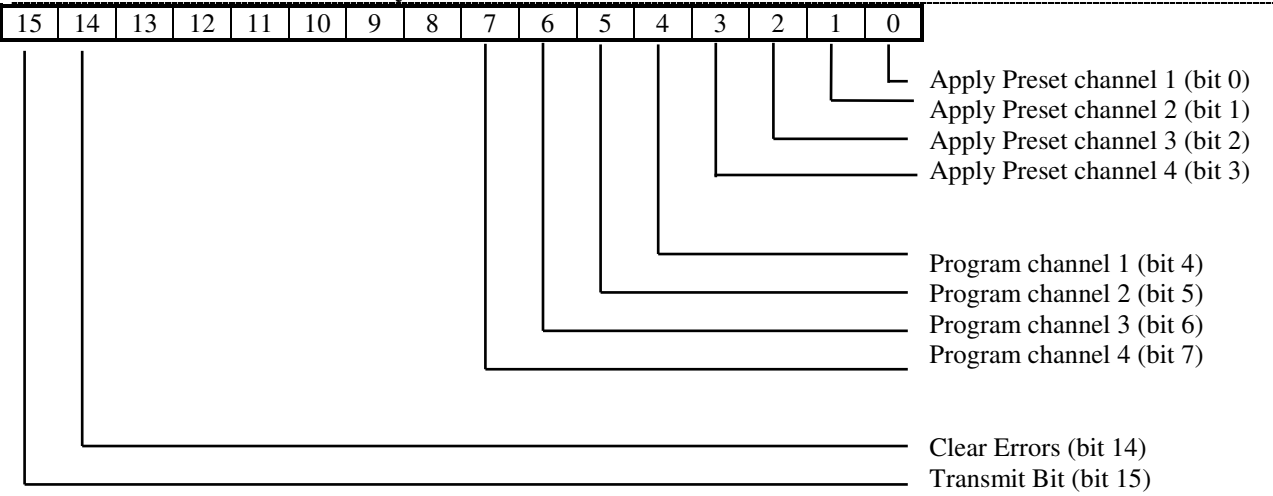

- 1. A Command Error is generated if you try to both preset and program a channel in a single programming sequence. However, it is possible to program a channel while presetting a different channel.
- 2. Applying the Preset to an LDT with Multiple Magnets sets the position for the first magnet to the programmed preset value. The offset that was necessary to set the first magnet to the preset value is also applied to the remaining magnets, maintaining the distance between each of the magnets.

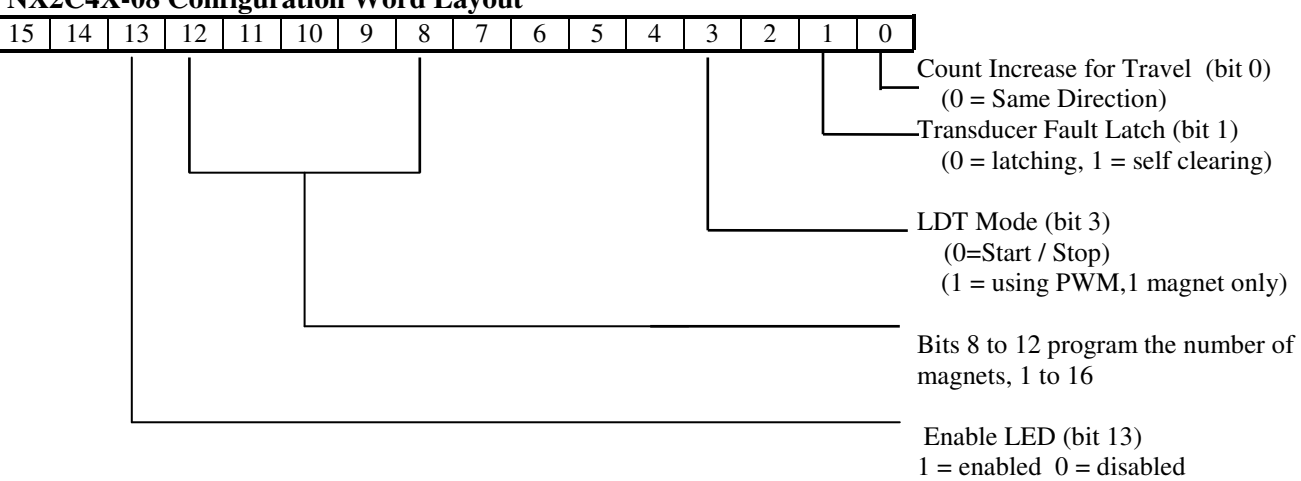

## **NX2C4X-08 Configuration Word Layout**

- 1. The Configuration Word has a default value of 0.
- 2. Bits 2, 4 to 7, 14, and 15 must be reset or a configuration error will be generated.
- 3. Bits 8 through 12 set the number of magnets in use. The range is 1 to 16. Entering a value of zero will generate a configuration error.
- 4. The length parameter must be at least twice the number of magnets, or a configuration error will be generated.
- 5. An LDT error will be reported if the unit has been programmed for more magnets than are present on the sensor. However, the module will operate correctly if the number of magnets on the sensor exceeds the value programmed.

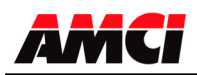

- 6. The module can only be configured to accept signals from a sensor with a Digital Personality module if the number of magnets is set to 1. If the number of magnets is greater than 1, programming the module for a DPM sensor will cause a configuration error to be generated.
- 7. It is not possible to program the multiple magnet module for more than one recirculation.
- 8. Multiple magnets should kept at least three inches from each other. If the magnets are moved together closer than this, the position data of the magnet farther from the head of the sensor will increase. If the magnets are moved closer together still, the return signal from the farther magnet will disappear, and the unit will go into transducer fault.
- 9. The update time is either 2ms or the result of (Length  $*$  40  $*$  1.3) whichever is greater. The result of this calculation is in µs.

# **Chapter 5 General Programming Notes and Programming Sequence**

### **General Programming Notes**

- 1. It is possible to enable or disable the four status LEDs. The channels are always are enabled, and will function normally, even if the LED is disabled. By default, only the channel 1 LED is enabled.
- 2. It is possible to program multiple channels at one time.
- 3. When programming a channel, all of the data must be correct before it will be acted upon. However, if the data on one channel is incorrect, and the data on another channel is correct, than the data from the correct data will be accepted even if the channel with the incorrect data comes first.
- 4. If a programming error exists on any of the channels, the error must be cleared before a different channel can be programmed.
- 5. It is not possible to program and apply the preset value with one programming sequence. However, it is possible to program one channel and apply the preset to another channel.
- 6. Balluff recommends that only their magnets be used on their transducers.
- 7. Default parameters are loaded with jumper strap installed on JP3 at power up.
- 8. The Gradient, Full Scale Count, and Preset Value parameters, as well as the input position and velocity data, are divided into two words. The upper word contains the 10,000 and above places, the lower word contains the 1s, 10s, 100s, and 1000s places. For example, if your Full Scale Count value is 16,500, then the upper word would be equal to "1" and the lower word would be equal to "6500."

To combine the position or velocity data into one 32 bit register, multiply the upper word by 10000 and add the lower word to it.

### **Programming Sequence**

- 1. The ladder logic program writes the data into the output registers.
- 2. The ladder logic program then sets the transmit bit.
- 3. When the module detects the 0 to 1 transition of the transmit bit, it will respond by setting any error bits and the Acknowledge bit in the input registers.
- 4. When the ladder logic program sees that the Acknowledge bit is set, it will examine any error bits, and then reset the transmit bit.
- 5. The module will reset the Acknowledge bit.
- 6. The programming sequence is now complete.

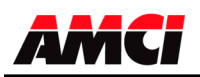

# **Chapter 6: Network Connections**

# **NX2C4A ProfiNet Hardware Overview**

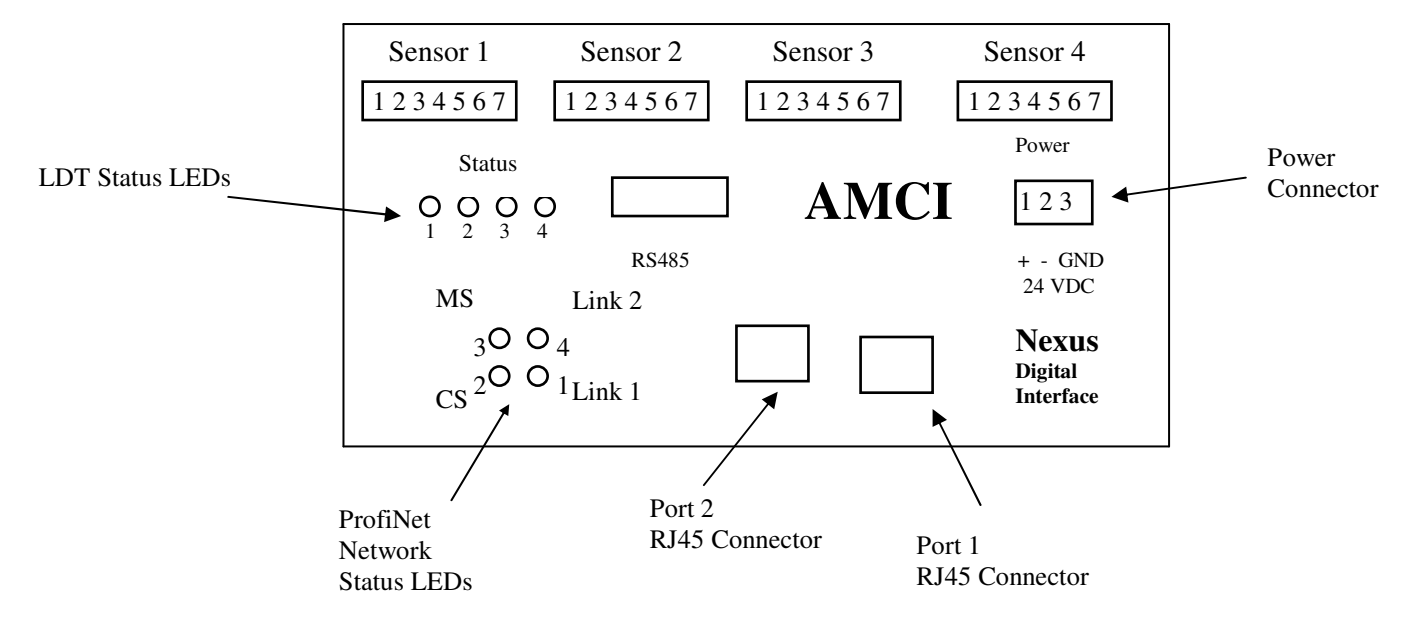

The NX2C4A ships from the factory with a default IP address of **192.168.0.50** and a Device name of **NX2C4A** .

The NX2C4A's network ports are autosensing, so the use of a switch or crossover cable is not required.

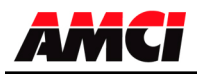

# NX2C4X Manual V2.2 Networked Four Channel LDT Interface

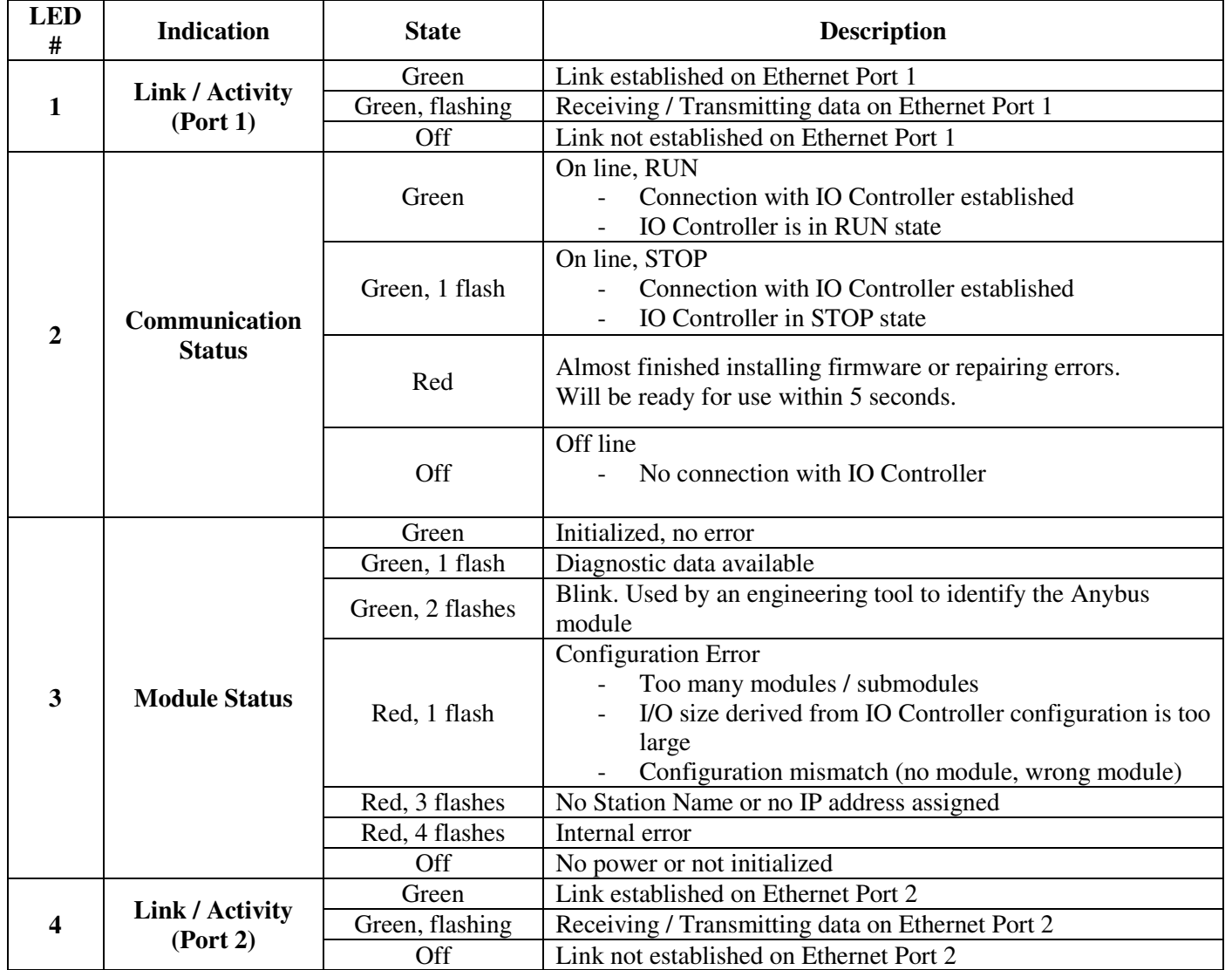

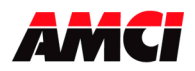

unit to your PC

1 should appear.

default subnet is 192.168.0.XXX.

button.

cycled.

### **Changing the IP Address using a web browser:**

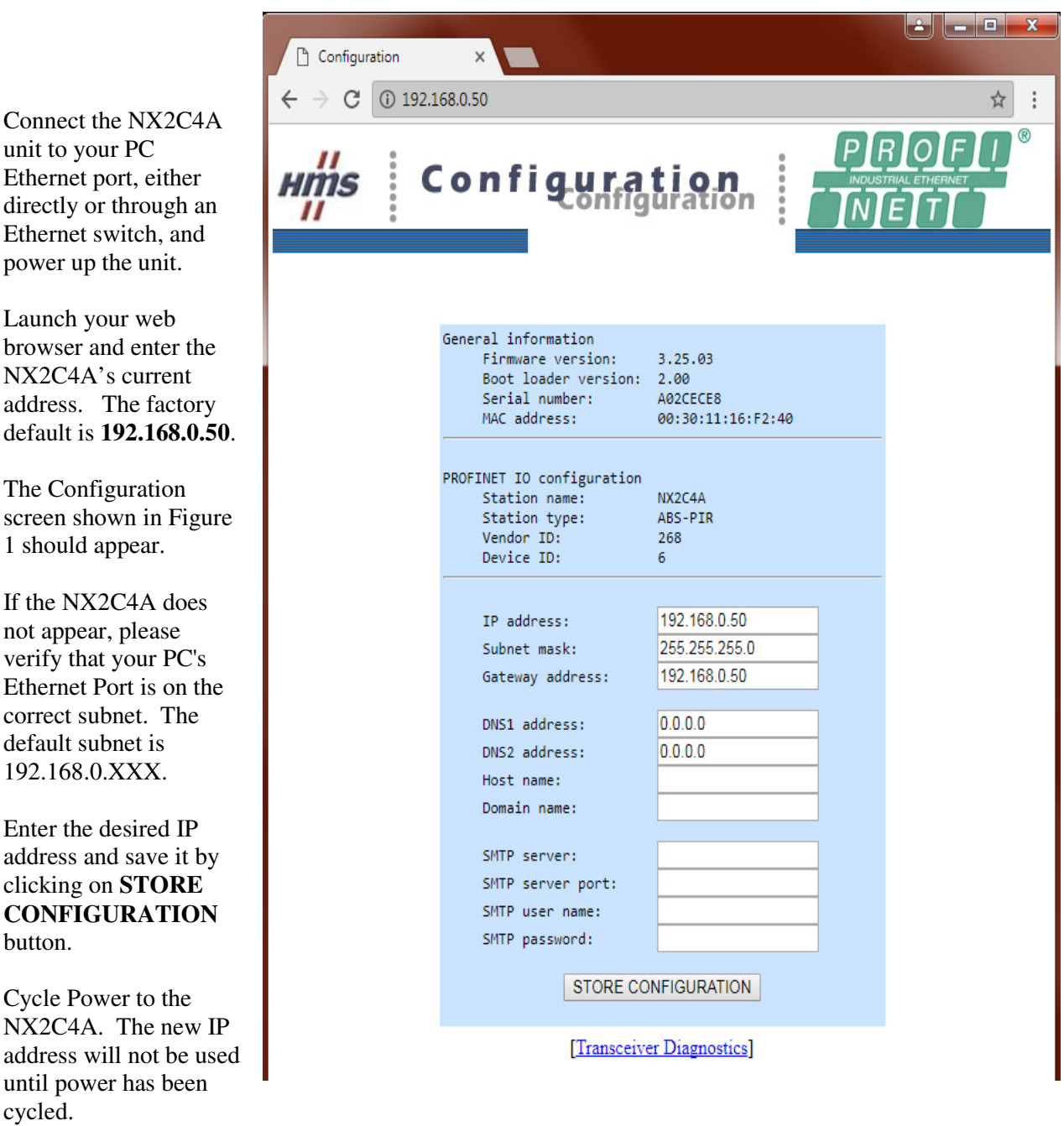

A web browser can be used to access and change the IP address of the NX2C4A.

Figure 1

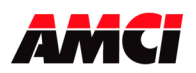

#### **Changing the IP Address using the IPConfig program:**

The IP address of the NX2C4A can also be changed by using the *Anybus IPconfig* program. This program can be downloaded from the Anybus website.

https://www.anybus.com/support/file-doc-downloads/anybus-master-slave-specific/?ordercode=AB4474

Unzip the *IPconfig Setup.zip* file and install the program by executing the *IPconfig Setup 3.1.1.2.exe* file. Connect the NX2C4A unit to your PC Ethernet port, either directly or through an Ethernet switch, and power up the unit. Run the installed program *Anybus IPconfig*. The **IPconfig** window will appear.

If the NX2C4A is not listed, click on **Settings** button, set up the correct network interface, and click the **Scan** button. The unit should appear with its current IP address. The factory default is 192.168.0.50.

If the NX2C4A does not appear, please verify that your PC's Ethernet Port is on the correct subnet. The factory default subnet is 192.168.0.XXX.

Double-click on unit's current IP address. A new window, shown in Figure 2 below, will open. Enter the desired IP address and save it by clicking on **Set** button.

**Exit** the *Anybus IPconfig* application.

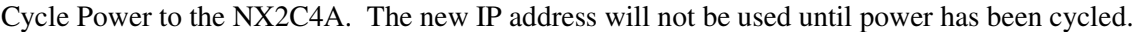

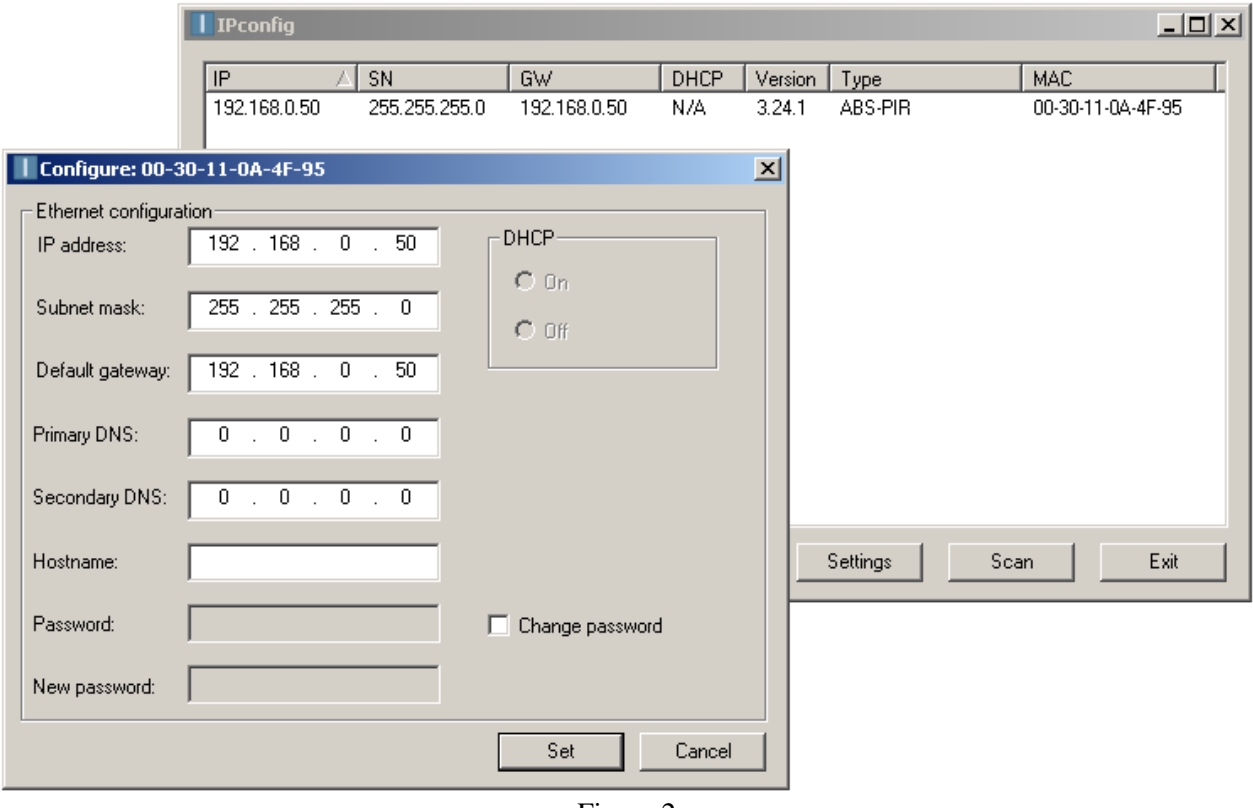

Figure 2

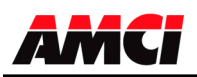

### **Adding the NX2C4A to your network**

### **Installing the GSDML file**

The first step of adding new hardware to a ProfiNet network is to register the appropriate GSDML file(s).

The GDSML and icon files are available in the *Configuration Files* section of our website, amci.com. Unzip the **AMCI-NEXUS-GSDML.zip** file and store it at some known location. Read the Readme.txt file for more information about accompanying files. There are two files: *GDSML-V2.3-HMS-ABSPIR-20130227.xml* and *GSDML-010C-0006-AMCI-NEXUS.bmp*.

From the Toolbar of the **HW Config** window, select *"Option > Install GSD File …"* An **Install GSD Files** window will open. Browse to the location where you saved the GSDML file, select it, and click on the **Install** button.

Click on OK when the message **[Installation was completed successfully]** appears. Close the GSD installation window.

Update the hardware catalog list by selecting *"Option> Update Catalog"*, from the Toolbar Menu.

### **PROFINET IO Configuration**

From the Catalog, expand the **PROFINET IO** listing, then the **Additional Field Devices** folder, the **General** folder, and finally, the **Anybus-S PIR** folder. Drag-and-drop the **RT Standard** icon over the *Ethernet(1): PROFINET–IO–System(100)* line.

**Note:** You can choose any other **RT** version that is suitable for your particular type of network.

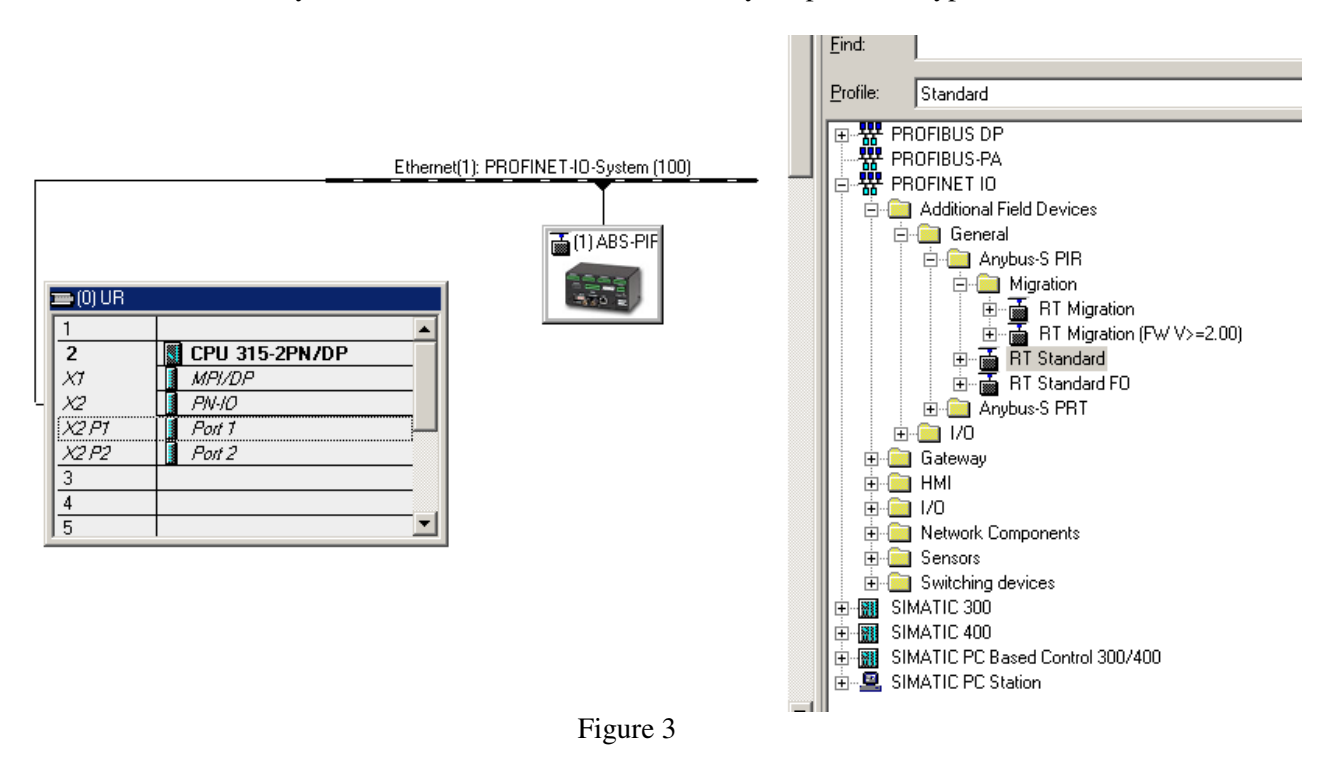

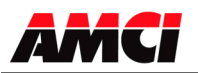

Open the Properties Window by double clicking on the new icon in your network. Enter the desired **Device name**. Click on the *Ethernet…* button and enter the IP address of the NX2C4A, the default 192.168.0.50 is shown in this example, in the window that opens. Close both pop-up windows.

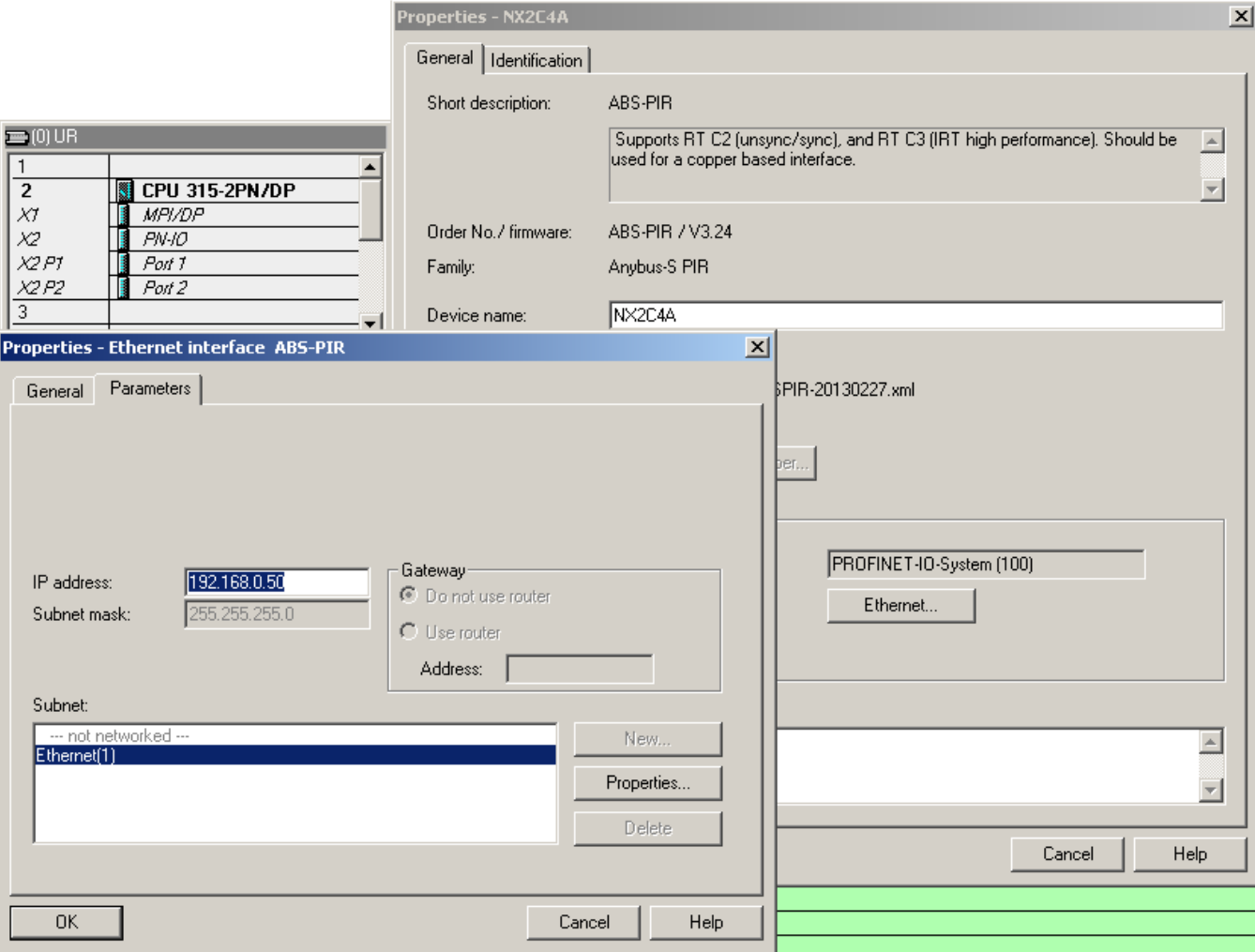

Figure 4

### **I/O configuration**

The NX2C4A requires 21 Input Words (42 Input Bytes) and 10 Output Words (20 Output Bytes). All required Input and Output Bytes are divided into suitable modules, as defined by the GSDML file, and are shown in the Table 1.

Expand the **RT Standard** tree (or any other **RT** tree that is used) in the Hardware Catalog. Expand the **Input modules** and **Output modules** folders. Fill the five slots as shown in Figure 5, either by doubleclicking on specific Input and Output modules, or by dragging and dropping the specific modules into place.

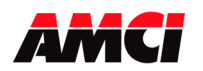

# NX2C4X Manual V2.2

Networked Four Channel LDT Interface

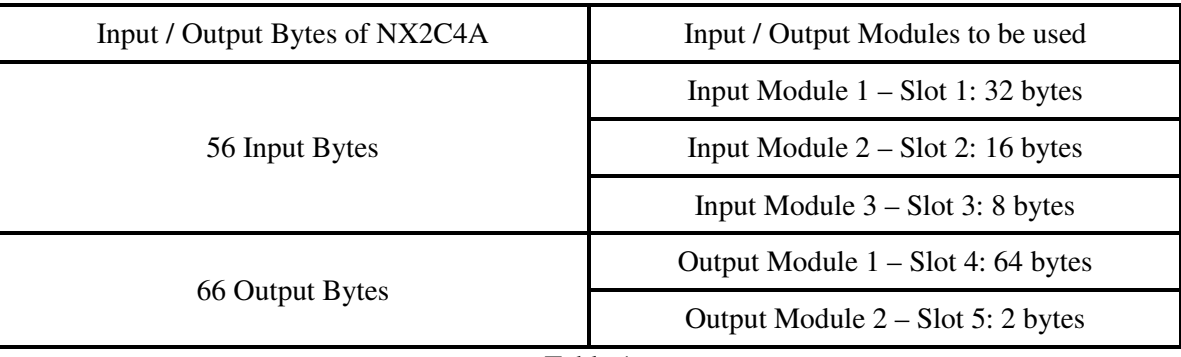

Table 1

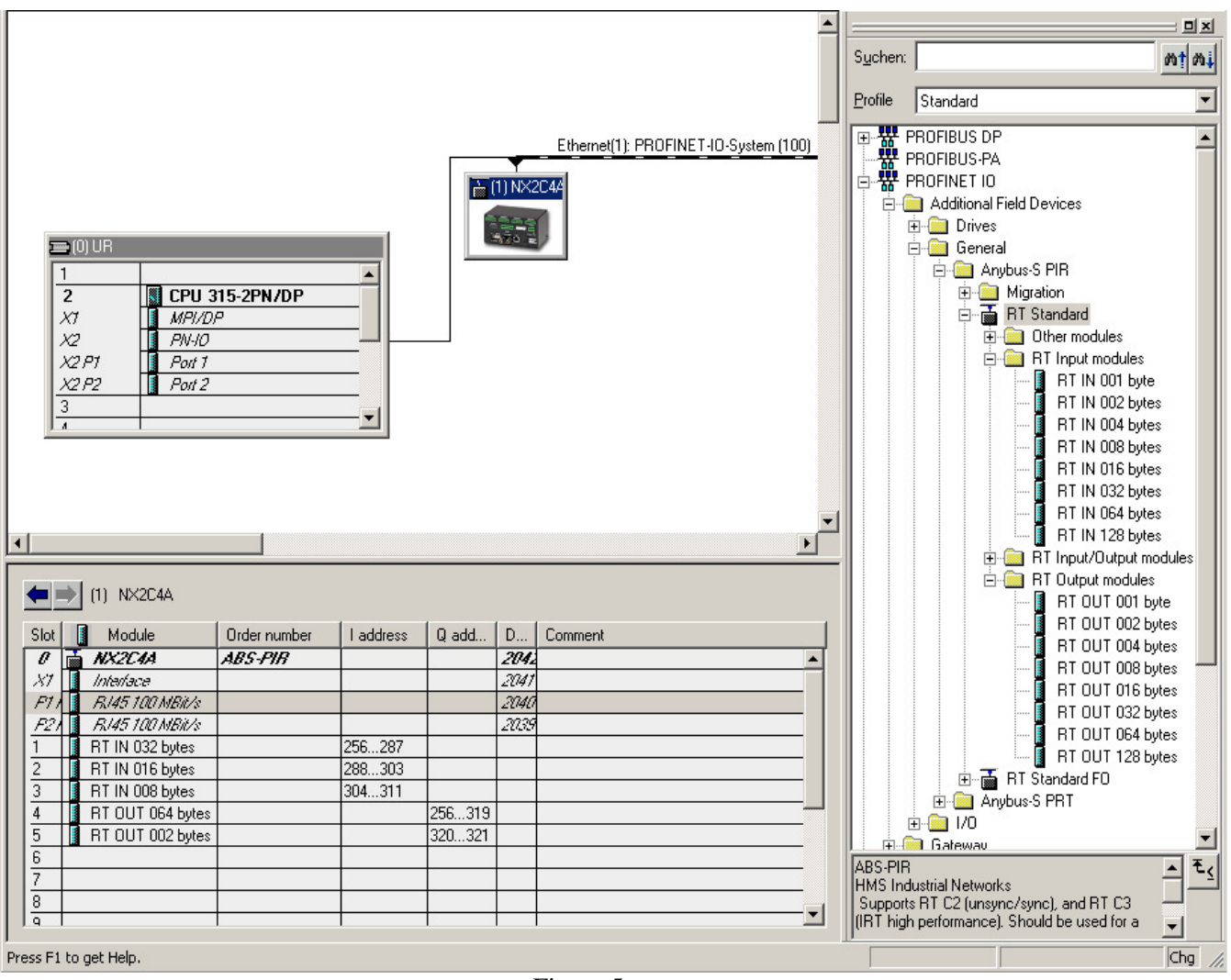

Figure 5

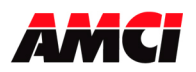

#### **Downloading and verifying new configuration to the PLC**

The next step is to download the complete hardware configuration to the PLC.

Verify that the PC, the PLC and the NX2C4A are connected and powered up. As shown in Figure 6, click on the **Save and Compile** button and then on the **Download** button.

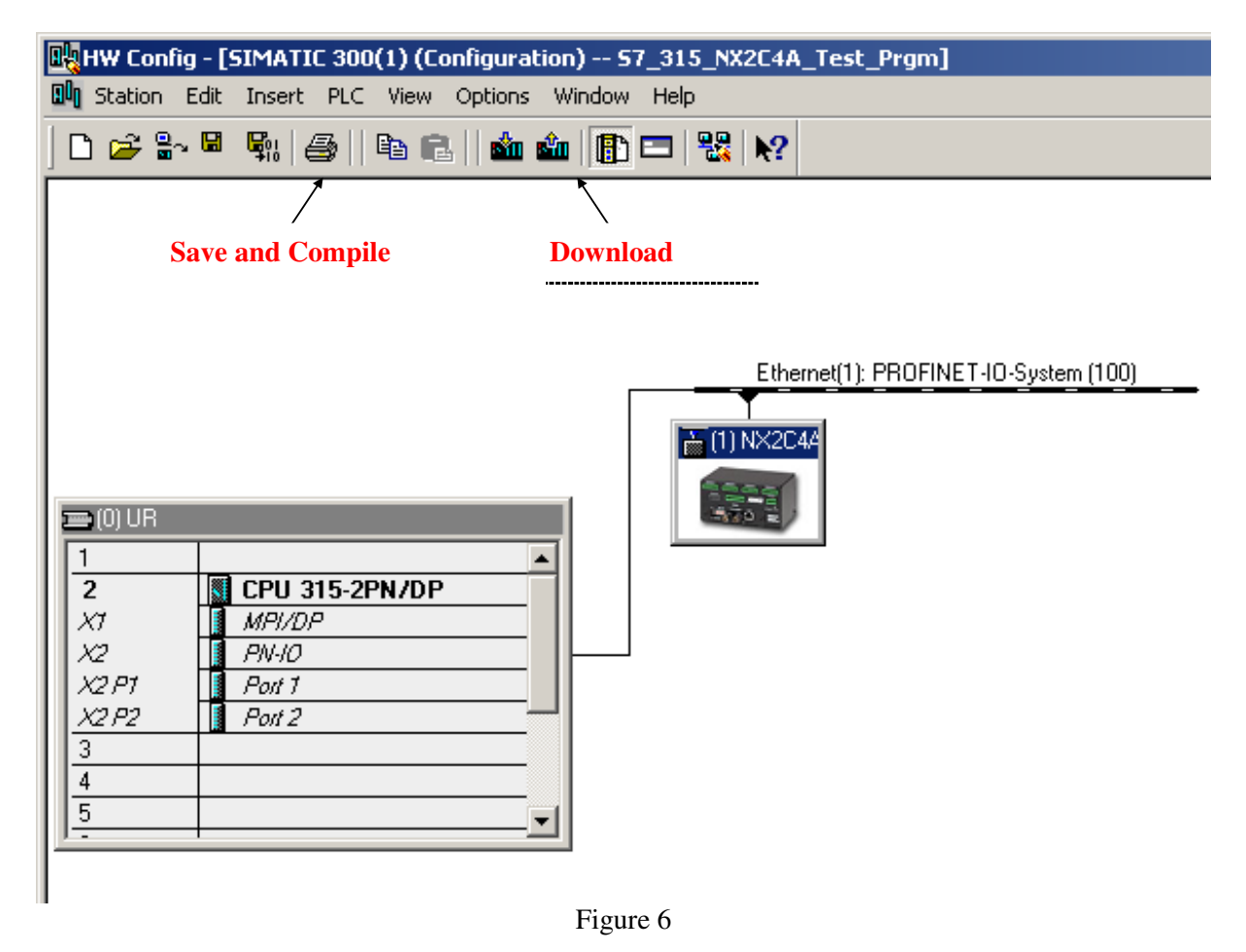

After the configuration has successfully downloaded to the PLC, the Device Name that is assigned to the NX2C4A unit must also be assigned to the PLC network configuration.

Select the NX2C4A unit icon and, from the Toolbar Menu select *"PLC> Ethernet>Assign Device Name …"* The window shown in figure 7 should appear.

Select the device with required MAC address, and verify that the required Device Name appears in the *Device name* field. Click on the **Assign name** button and a new Device name will be assigned to the selected device. Close the pop up window.

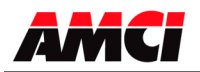

# NX2C4X Manual V2.2

Networked Four Channel LDT Interface

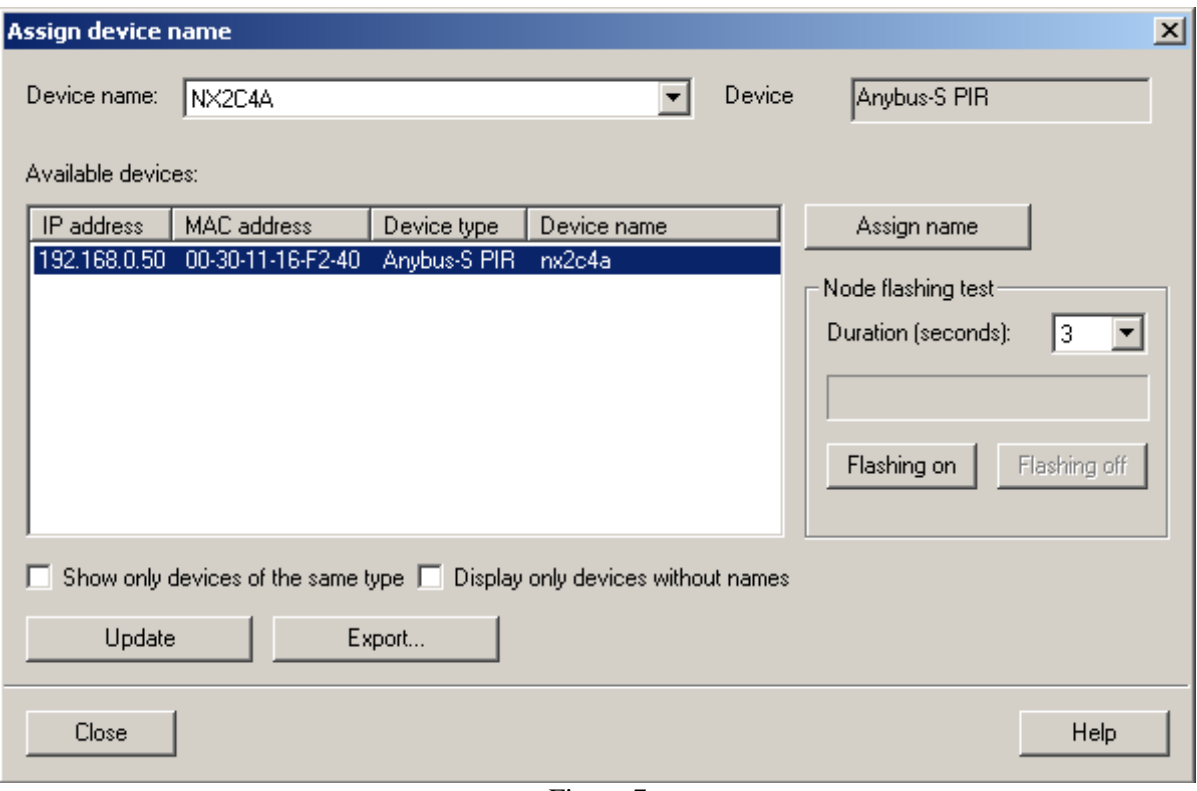

Figure 7

To verify that the NX2C4A has successfully been added to the network, select the Nexus unit icon, and from the Toolbar Menu, select *"PLC> Ethernet>Verify Device Name …"* The following window should appear:

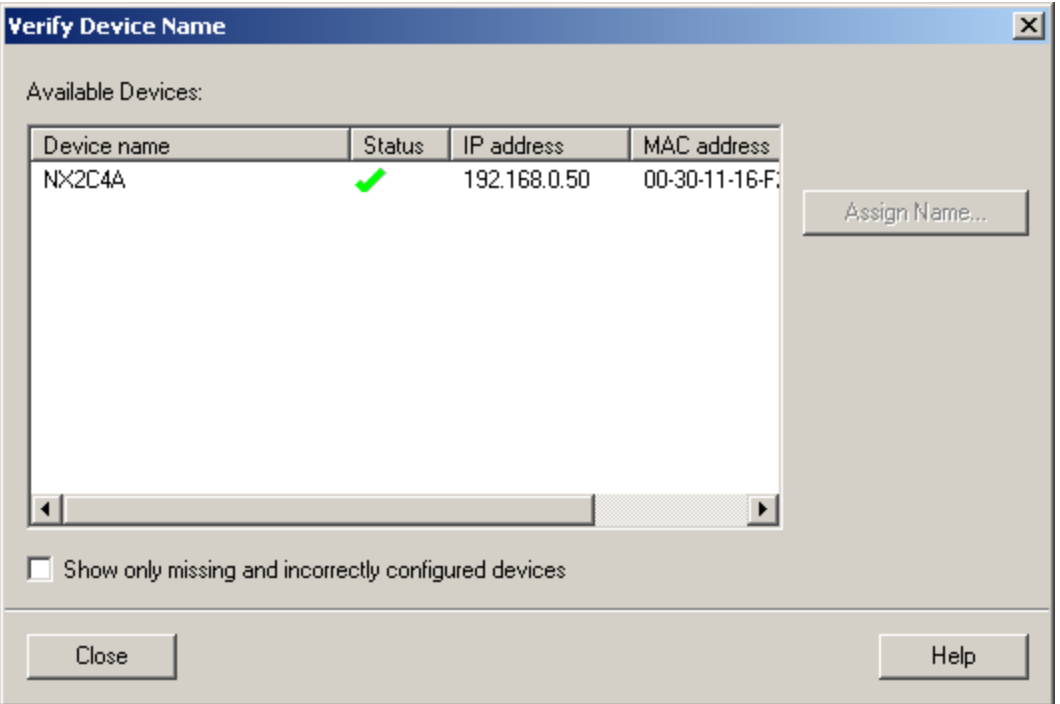

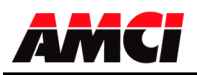

## **NX2C4C ControlNet Hardware Overview**

**Note**: A ControlLogix system using ControlNet will require 22 input words for the NX2C4C and 138 input words for the NX2C4C-08. The first two words will always be zero, and the Channel 1 Status Word will be located in word 2.

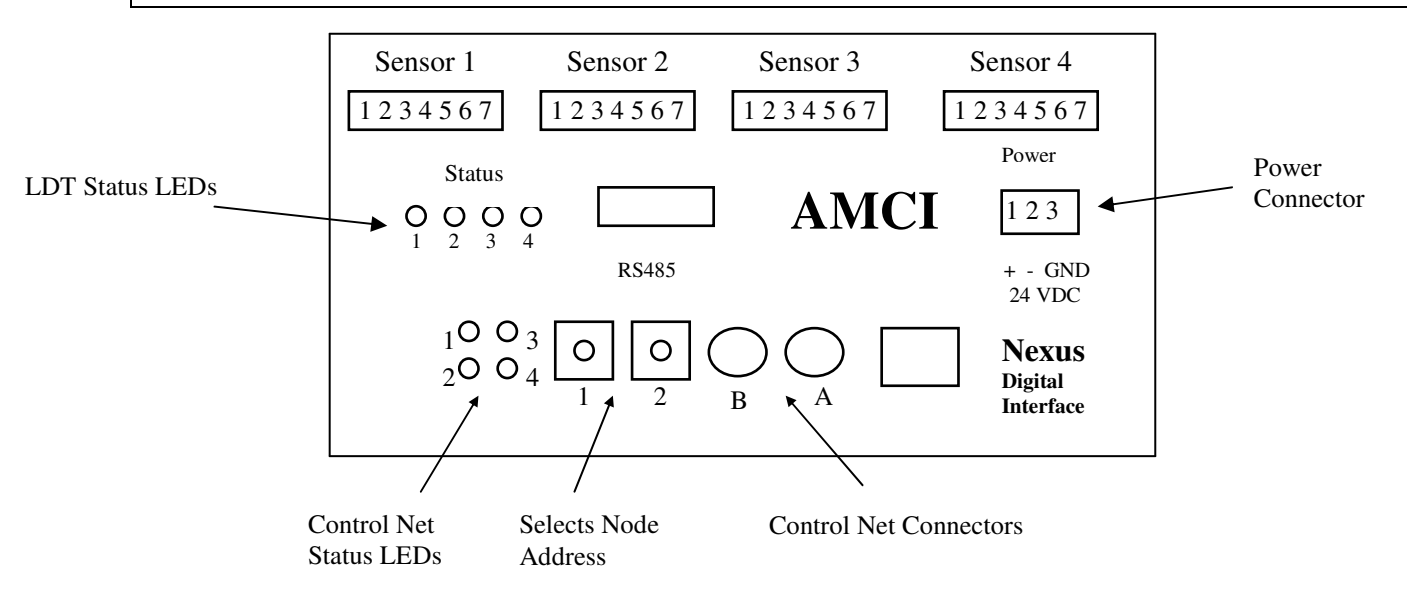

### **ControlNet Connectors**

The Nexus module has two BNC network connections labeled A and B. Either can be used, depending on how the network configuration.

### **Node Address Selection**

The Nexus module has two rotary switches used to set the module's address on the network. Any node from 0 to 99 can be selected. Switch 1 sets the one digit and switch 2 sets the 10s digit of the address. For example, if the Nexus is to be installed at node 46, switch 1 would be set to 6, and switch 2 would be set to 4. Note, changing the node address only takes affect at power up. Changing the address while power is applied to the Nexus module will generate a minor fault.

### **Network Update Time**

The Nexus LDT Interface has a minimum network update time of 5ms.

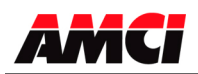

### **ControlNet Status LEDs**

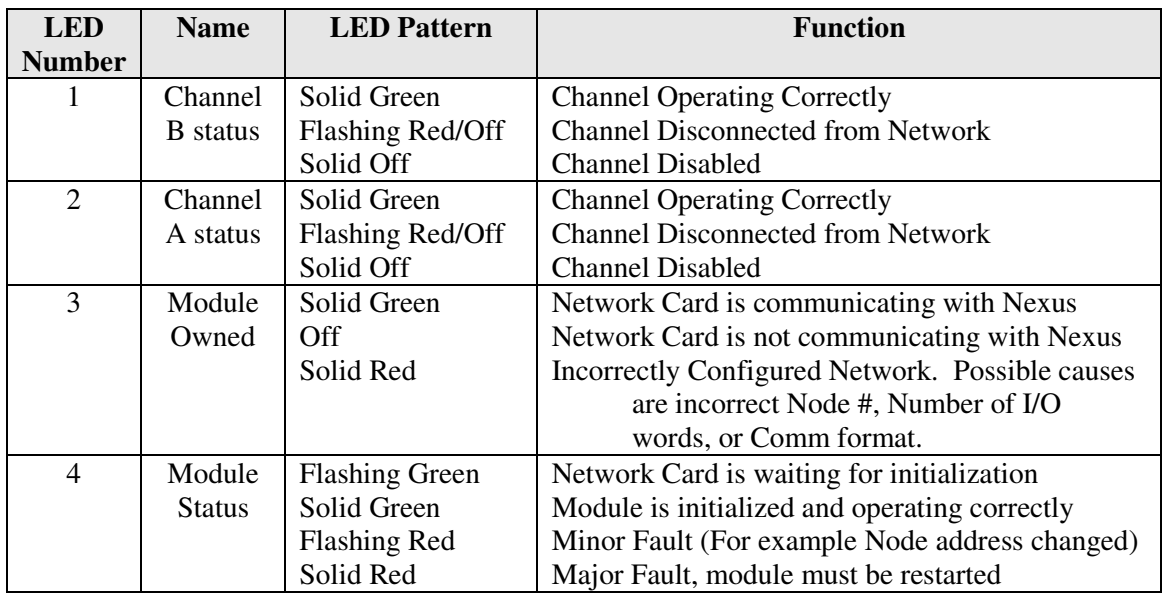

The following table describes the function of the four network status LEDs.

Note: If the Nexus module is removed from the Network, than both LEDs 1 and 2 will flash RED.

# Quick Start Guide AMCI Nexus to ControlLogix

- 1. With the power off, use the rotary switches on the Nexus to select the desired node address.
- 2. Connect the Nexus to the ControlNet using a ControlNet Tap to coax media. Either the A or B port can be used, depending on how your network is configured.
- 3. Apply power to the Nexus unit.
- 4. Start RSLogix 5000.
- 5. Start RSLinx and establish communications to the ControlLogix system.
- 6. Configure the ControlLogix hardware system, processor and discrete I/O. If it is not already present, also add the ControlNet adapter 1756-CNB(R) module to the system.
- 7. Right-click on the 1756-CNB(R) module and Click on **New Module…**
- 8. Define the Nexus LDT Interface as a generic CONTROLNET-MODULE. Click on **OK** and define the properties as follows.

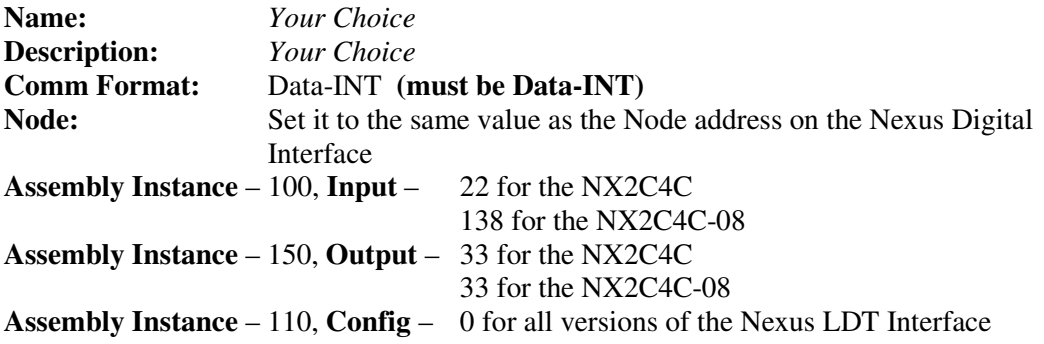

9. Click on **Next>**

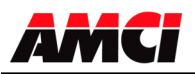

- 10. Define the RPI. The minimum value is 5.0ms, however the value may be set higher.
- 11. Click **Finish**.
- 12. Save and Download the file to the Processor
- 13. Start RSNetworx for ControlNet and either open an existing project or create a new one.
- 14. If this is the first time using the Nexus LDT Interface, register the **NX2C4C\_R01.eds** or the **NX2C4C-08\_R01.eds** EDS and icon files. These files are available from the driver file section of AMCI's website www.AMCI.com.
- 15. Go Online. RSNetWorx will scan the ControlNet network and should discover the Digital Interface module that you are using.
- 16. Click on the Enable Edits checkbox and then save the project.

At this point, the 1756-CNB(R) should be communicating; steady green LED and the top right LED (ControlNet Status LED #3) for the NEXUS communication should be on.

Go online to the ControlLogix processor. Select the **Logic** menu, followed by **Monitor Tags**. The data associated with the Nexus LDT Interface is available under the name you chose when configuring it.

# Quick Start Guide AMCI Nexus to PLC-5

- 1. With the power off, use the rotary switches on the Nexus to select the desired node address.
- 2. Connect the Nexus to the ControlNet using a ControlNet Tap to coax media. Either the A or B port can be used, depending on how your network is configured.
- 3. Apply power to the Nexus unit.
- 17. Start RSNetworx. If this is the first time using the Nexus LDT Interface, register the **NX2C4C\_R01.eds** or the **NX2C4C-08\_R01.eds** EDS and icon files. These files are available from the driver file section of AMCI's website www.AMCI.com.
- 4. From RSNetworx for ControlNet, go Online. After browsing the network, the Digital Interface will appear as an "Extra Device" at the node selected by the Nexus' rotary switches.
- 5. Click the **Enable Edits** checkbox and choose "Use online data (upload)". Click **OK**. At this point you can right click on the Nexus LDT Interface icon and select **Properties** from the pop-up menu. In the properties window, you can change the name associated with the unit and add a description.
- 6. Go Offline.
- 7. Click the **Enable Edits** checkbox.
- 8. Right Click on the PLC-5 icon and click on **Scanlist Configuration** in the pop-up menu.
- 9. In the Device Name column, right click on the name of the Nexus unit, and click on **Insert Connection** in the pop-up menu. The Connection Properties window will appear on the screen.
- 10. If needed, set the Input Size and Input Address of the Data Input File. This file resides in the PLC-5 and is used by all of the ControlNet nodes. Therefore, it must be large enough to hold all of the input data on the network. The maximum number of words that the two versions of the Nexus LDT Interface transfer to the PLC is shown below.

20 Input words for the NX2C4C 136 Input words for the NX2C4C-08

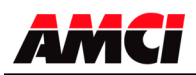

11. If needed, set the Output Size and Output Address of the Data Output File. This file resides in the PLC-5 and is used by all of the ControlNet Nodes. Therefore, it must be large enough to hold all of the output data on the network. The maximum number of words that the two versions of the Nexus LDT Interface receive from the PLC-5 is shown below.

33 Output words for the NX2C4C 33 Output words for the NX2C4C-08

- 12. Set the Request Packet Interval time. This has a minimum acceptable value of five milliseconds, but can be set higher.
- 13. Click OK to close the Connection Properties window. In the Scanlist Configuration window, save the changes and close the window.
- 14. Go Online.
- 15. Verify that the PLC is in Program Mode.
- 16. Click on **Network** in the toolbar select **Download to Network** from the pull down menu that appears. After the download is complete, the Nexus unit should be communicating with the PLC.

### **NX2C4D DeviceNet Hardware Overview**

Because DeviceNet does not support the transfer of 136 output words, a DeviceNet version of the Multiple Magnet Nexus unit, the NX2C4D-08, does not exist.

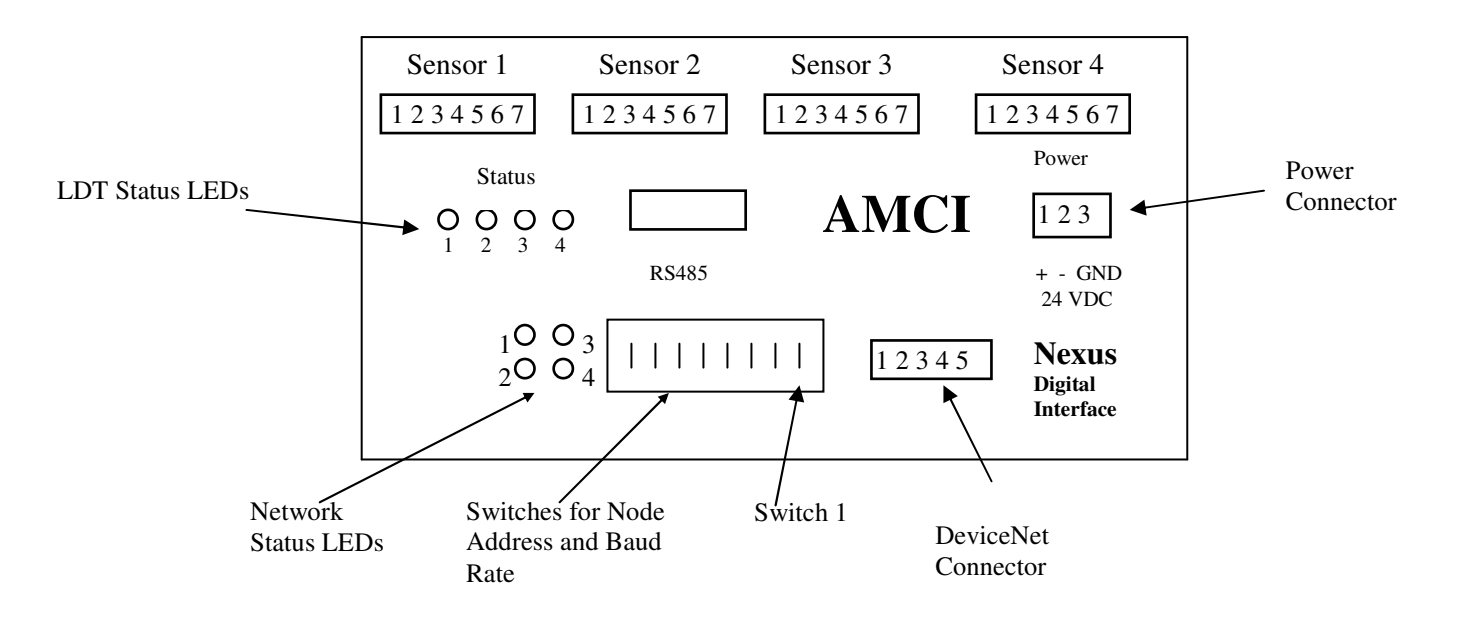

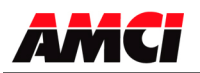

#### **DeviceNet Connector**

The 5 pin DeviceNet Connector has the following wiring.

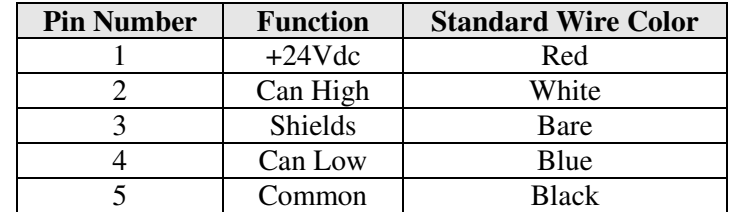

#### **Node Address and Baud Rate Selection**

The NX2C4D uses eight DIP switches to select the Node Address and the Baud Rate. Switches 1 and 2 set the Baud rate and switches 3 to 8 set the node, with switch 8 being the least significant bit. The following table shows the possible switch setting combinations.

The DIP switch package is mounted so that the numbers are upside down. However, "1" or "ON" is still in the up position and "0" or "OFF" is in the down position.

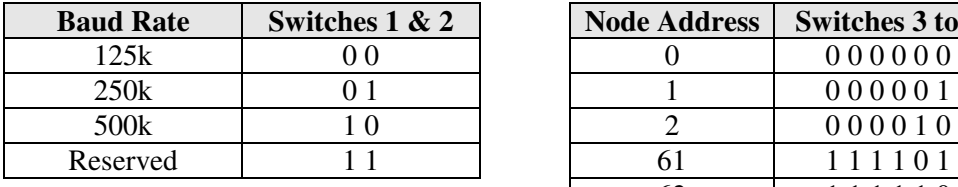

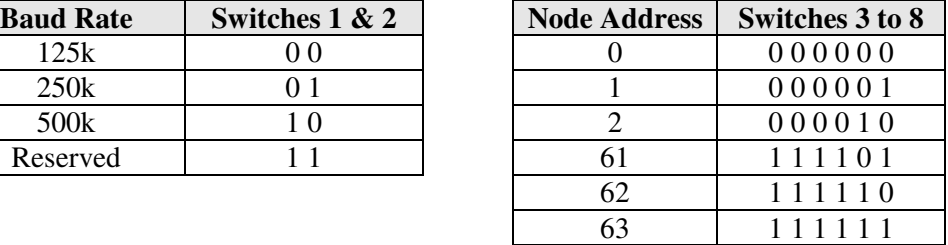

**Example**: For a Baud Rate  $= 250K$  and the Node Address  $= 5$ , switches 2, 6, and 8 would be ON, up towards the top of the module and switches 2, 3, 4, 5, and 7 would be OFF, down towards the bottom of the module.

**Note**: The state of the switch settings is only taken into account at power up.

### **DeviceNet Status LEDs**

The following table describes the function of the four network status LEDs.

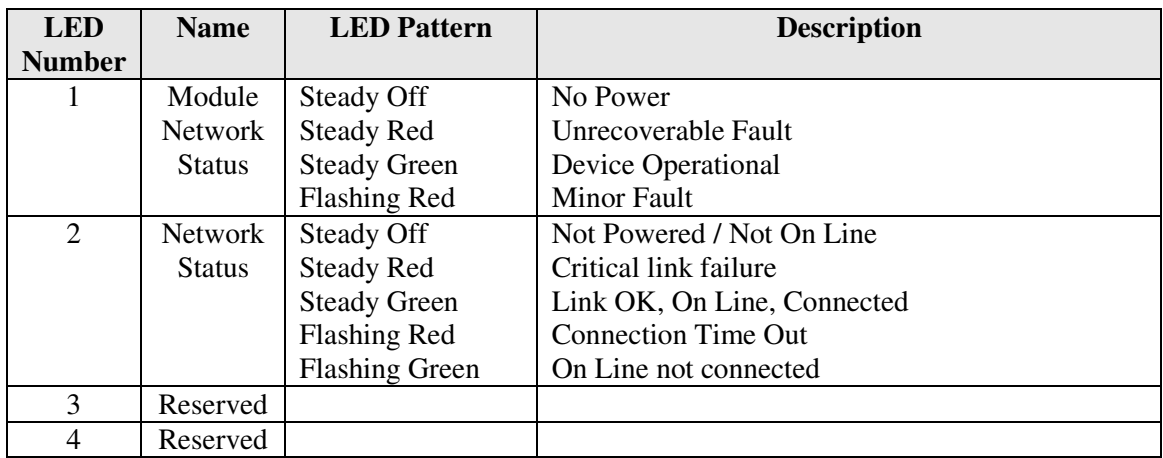

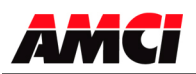

### **Adding the NX2C4D to your network**

Before the NX2C4D can be attached to a network, it must be added to the RSNetWorx for DeviceNet software. The EDS and icon files are available in the *Driver File Download* section of our website, www.amci.com. The following procedure to add the EDS file to RSNetWorx assumes that you have already downloaded these files and un-zipped them.

- 1. With the power off, use the dip switches on the front of the NX2C4D to set the node address and the baud rate.
- 2. Start RSNetWorx for DeviceNet.
- 3. In the RSNetWorx program, click on **Tools** in the menu bar.
- 4. Click on **EDS Wizard…** from the pull down menu that appears.
- 5. Click on **Next>** in the window that appears.<br>6. Select **Register an EDS file**(s) and click on
- 6. Select **Register an EDS file(s)** and click on **Next>.**
- 7. Select **Register and EDS file**.
- 8. Click on **Choose File…** and navigate to the folder where you placed the un-zipped EDS and icon files.
- 9. Double click on **NX2C4D\_r01.eds** file.
- 10. Click on **Next>**.
- 11. Click on **NX2C4D\_r01.eds** file so that it is highlighted.
- 12. Click on **Next>** to assign an icon to the device.
- 13. Click on the NX2C4D and then click on **Change icon…** to select the icon for the Nexus unit. You can choose one of the built in icons from Rockwell Automation or click on the **Browse…** button and select the **NX2C4D** r01.ico icon file.
- 14. Click on **Next>** and then click on **Finish** to complete the installation of the AMCI NX2C4D EDS file to the RSNetWorx system.

Once the EDS file is added to your system, add the NX2C4D to your network as you would any other device, including adding it to the scanlist configuration of the scanner module.

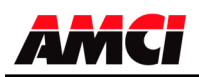

# **NX2C4E Ethernet Hardware Overview**

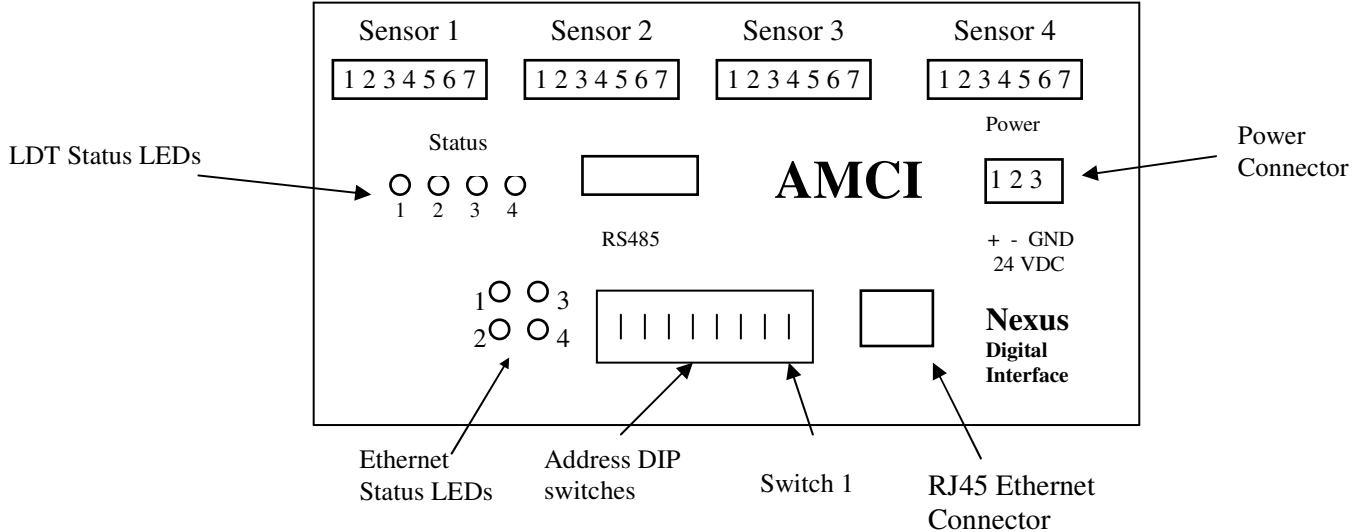

### **Network Update Time**

Both the NX2C4C and the NX2C4C-08 both have a minimum network update time of 3ms.

### **Ethernet IP Address**

The NX2C4E has a default IP address of 192.168.000.XXX where "XXX" can be any number between 1 and 254.

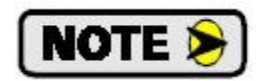

**See Chapter 7 starting on page 36 for instructions on changing the IP address.** 

### **Ethernet Status LEDs**

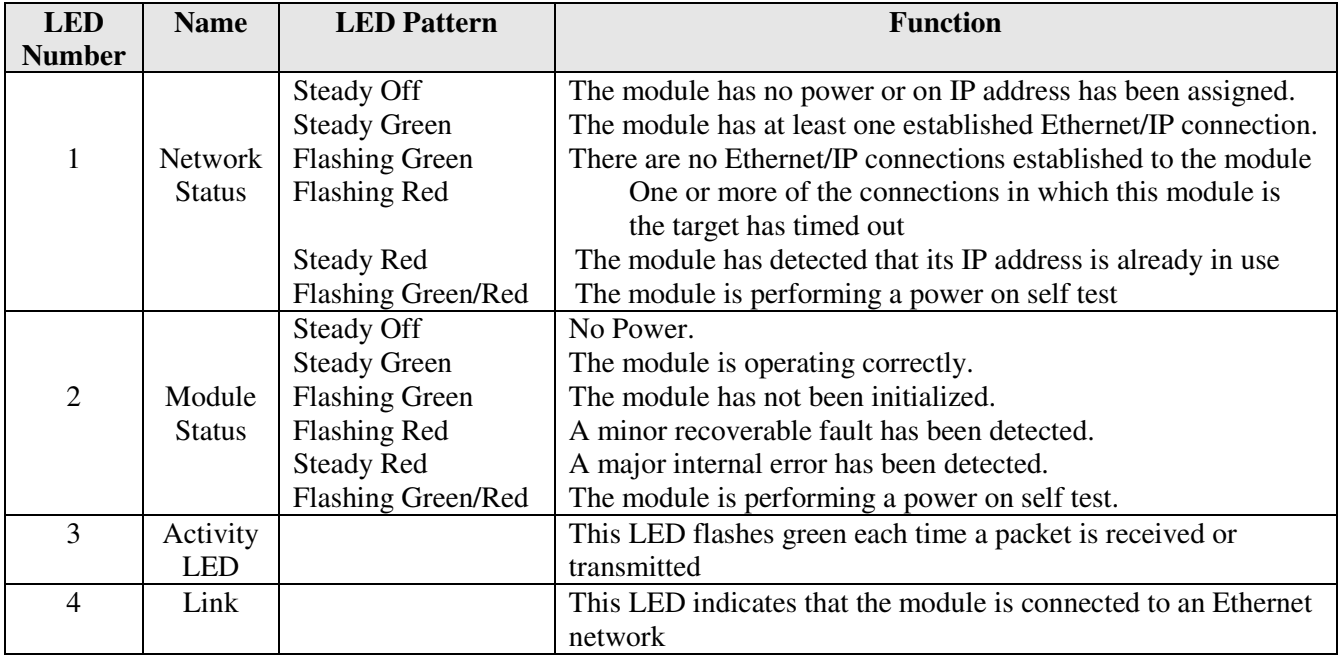

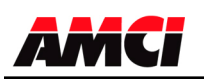

# Setup Example AMCI NX2C4E to Rockwell Automation 1756-ENET/B module

- 1. With power removed, use the dip switches to set the address of the NX2C4C.
- 2. Open an existing or create a new ControlLogix program.
- 3. From the project tree, right click on I/O configuration and select New Module.
- 4. From the Module Type list that appears, select 1756-ENET/B, the 1756 Ethernet Bridge module.
- 5. Type a name for the Bridge module, which must begin with a letter, in the Name field.
- 6. Enter the slot number where the 1756-ENET/B module is located in the ControlLogix rack.
- 7. In the Address/Host Name field, select the IP Address enter the desired address, for example, 192.168.000.XXX where XXX can be a unique number between 1 and 254.
- 8. Click the Finish button.
- 9. From the project tree, right click on the 1756-ENET/B module and select New Module.
- 10. Select ETHERNET-MODULE Generic Ethernet Module from the list that appears and click on OK.
- 11. In the module properties that appear, enter the following parameters.

Name: **Your Choice** (must begin with a letter) Comm Format: **Data-INT (must be Data-INT)** IP Address: **192.168.000.XXX** where XXX is the number entered on the DIP switches

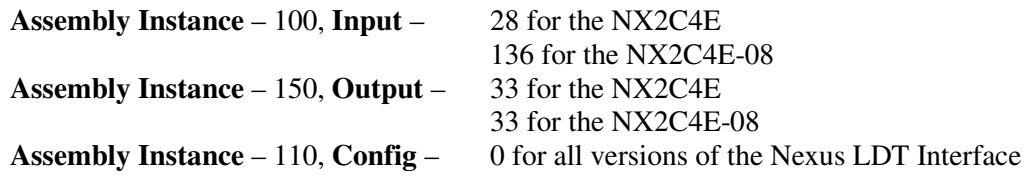

- 12. Click on Next.
- 13. Select the RPI time, minimum = 3ms
- 14. Click on Finish.
- 15. Save and download the program to the ControlLogix rack.

16. While online with the PLC, right click on the Ethernet Bridge module and select Properties. Click on the Port Configuration tab and modify the following fields.

Enable Bootp: **Unselected** (This will allow the data to be manually entered in the IP address and Domain Name fields.) IP Address: **192.168.000.XXX** (must be the same as step 7 above) Subnet Mask: **255.255.255.0**

The Gateway Address, Domain Name, Primary DNS Server Address, and Secondary DNS Server Addresses all remain unchanged.

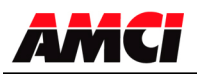

## **NX2C4P Profibus Hardware Overview**

Because Profibus does not support the transfer of 136 output words, a Profibus version of the Multiple Magnet Nexus unit, the NX2C4P-08, does not exist.

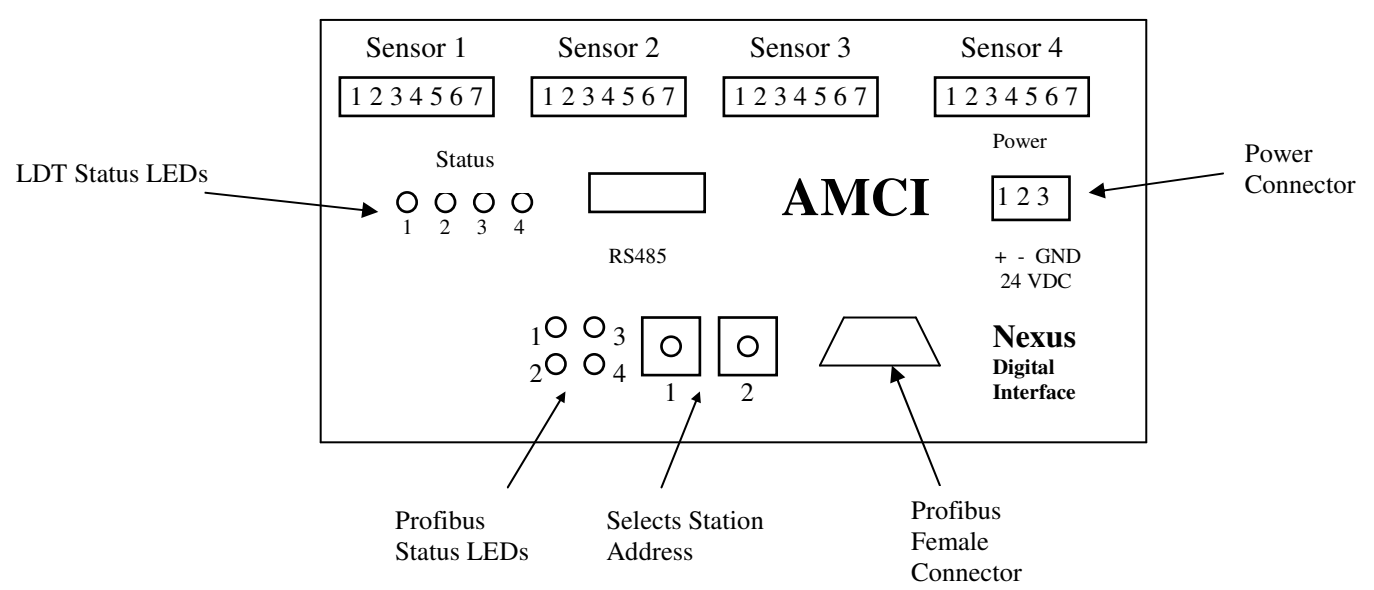

#### **Profibus Connector**

The Nexus module uses a 9 pin female D-sub connector to communicate with the Profibus network.

### **Profibus Status LEDs**

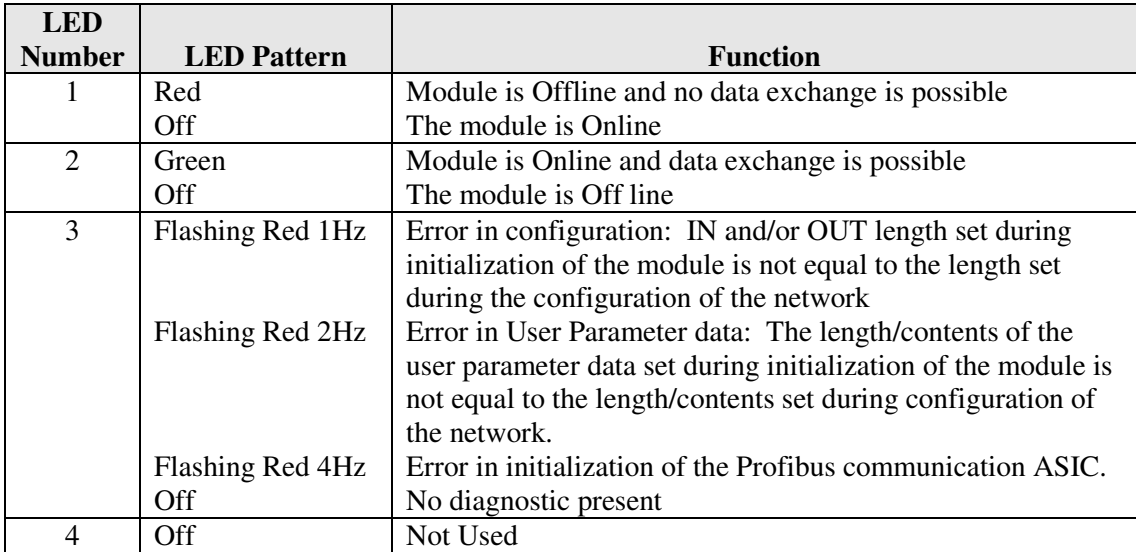

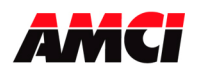

### **Network Baud Rate**

The NX1F2P supports the following network baud rates

9.6 kbits/sec, 19.2 kbits/sec, 93.75 kbits/sec, 187.5 kbits/sec, 500 kbits/sec, 1.5 Mbits/sec, 3 Mbits/sec, 6 Mbits/sec, and 12 Mbits/sec

**Siemens S7 Installation** (Only for the NX2C4P. The NX2C4P-08 is not available)

- 1. Select the Universal Module under the Anybus Driver.
- 2. For the Input Type, select the starting address and sum up the number of available input options until you have reached 28 sixteen bit words (56 bytes).
- 3. For the Output Type, select the starting address and sum up the number of available output options until you have reached 33 sixteen bit words (66 bytes).

#### **Station Address Selection**

The Nexus module has two rotary switches used to set the module's address on the network. Any station from 0 to 99 can be selected. Switch 1 sets the one digit and switch 2 sets the 10s digit of the address. For example, if the Nexus is to be installed at station 46, switch 1 would be set to 6, and switch 2 would be set to 4. Note, changing the station address only takes affect at power up. Changing the address while power is applied to the Nexus module will generate a minor fault.

# Quick Start Guide AMCI Nexus to SST-PFB-SLC Profibus interface module

- 1. If it is not already present, install the SST-PFB-SLC module in the SLC rack and configure the rack (the ID code is 13635) for the module.
- 2. Place the PLC in program mode.
- 3. Connect a serial cable from the computer's COM port to the RS232 port of the SST-PFB-SLC module.
- 4. With the power off, use the rotary switches on the Nexus unit to select the desired station address. The left switch sets the 1s digit and the right switch sets the 10s digit of the station address.
- 5. Attach the Nexus unit to the Profibus network.
- 6. Apply power to the Nexus unit.
- 7. Start the SST Profibus Configuration software. (Current Version 1.9)
- 8. Either create a new or open an existing network.
- 9. If it has not already present, register the Nexus units GSD file.

Click on Library in the toolbar and then select Add GSD file. Choose the directory where the GSD file is located, and then select the AnyBPRfB file.

When registered this module will appear under Slaves as:

HMS Fieldbus Systems AB ANYBUS-S PDP

10. If SST-PBF-SLC module is not already present, click on Masters. Click and drag the Master (Rev 1.4) into the network. Right click on it and configure it according to your system's requirements.

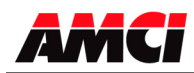

- 11. Under slaves, click and drag the ANYBUS-S PDP module into the network. The setup window will appear.
	- Under the **General** tab, set the station number to match the station number set by the rotary switches on the Nexus unit.
	- Click on the **Modules** tab and then click on Add. The NX2C4X must be set for 28 input words and 33 output words. If a different number of words is programmed, Network LED 3 will flash indicating an Error in the Configuration. The input words can be located in either the Input Image table or in the M1 file, however, all 28 input words must be located in one file. The 33 output words must be located in the MO file.
	- Click on Input 32 Byte (16 word) and then on OK.
	- Click on the **SLC Address** tab and then select the Input Type, either I or M1, and the offset value, that is where in the I or M1 table the data begins. It is important not to leave gaps between an existing Profibus module and the data used by the Nexus unit.
	- Again click on the **Modules** tab and click on Add.
	- Click on Input 16 Byte (8 word) and then on OK.
	- Click on the SLC Address tab and then select the Input Type to be the same as was selected above. Set the offset value to the value assigned to the 32 byte parameter plus 16.
	- Again click on the **Modules** tab and click on Add.
	- Click on Input 8 Byte (4 word) and then on OK.
	- Click on the **SLC Address** tab and then select the Input Type to be the same as was selected above. Set the offset value to the value assigned to the 16 byte value plus 8.
	- Again click on the **Modules** tab and click on Add.
	- Click on Output 64 Byte (32 word) and then on OK.
	- Click on the **SLC Address** tab and then select the Output Type to be M0 and then select an offset value. As with the input data, it is important not to leave gaps between an existing Profibus module and the data used by the Nexus unit.
	- Again click on the **Modules** tab and click on Add.
	- Click on Output 2 Byte (1 word) and then on OK.
	- Click on the **SLC Address** tab and then select the Output Type to be MO. Set the offset value assigned to the 64 byte value plus 32.
	- Click on OK to accept.
- 12. Save the network file.
- 13. Right click on the Master Module and select Connect from the menu that appears.
- 14. Click on Yes if asked to retain the configuration.
- 15. Again right click on the Master Module and then select Load Configuration from the menu that appears.
- 16. Place the PLC in Run mode.

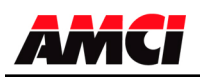

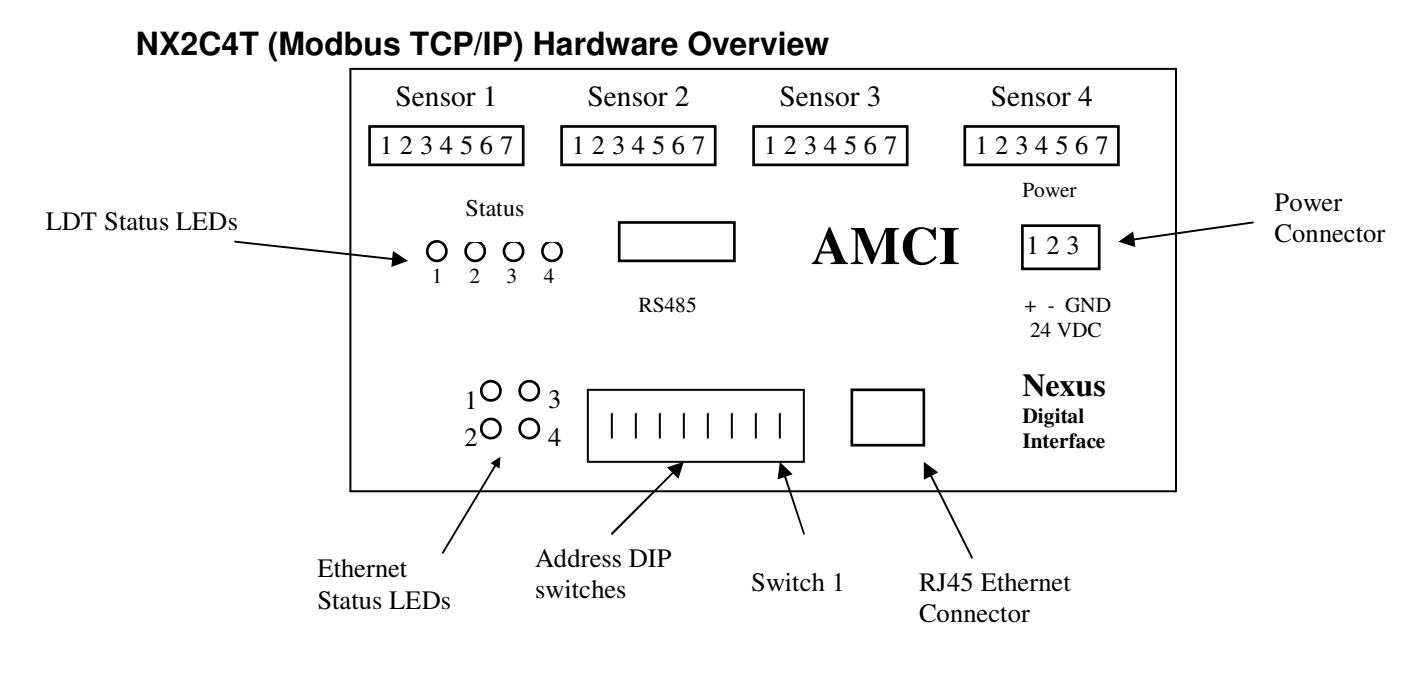

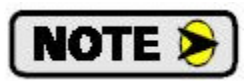

**See Chapter 7 starting on page 36 for instructions on changing the IP address.** 

### **Modbus TCP/IP Ethernet Status LEDs**

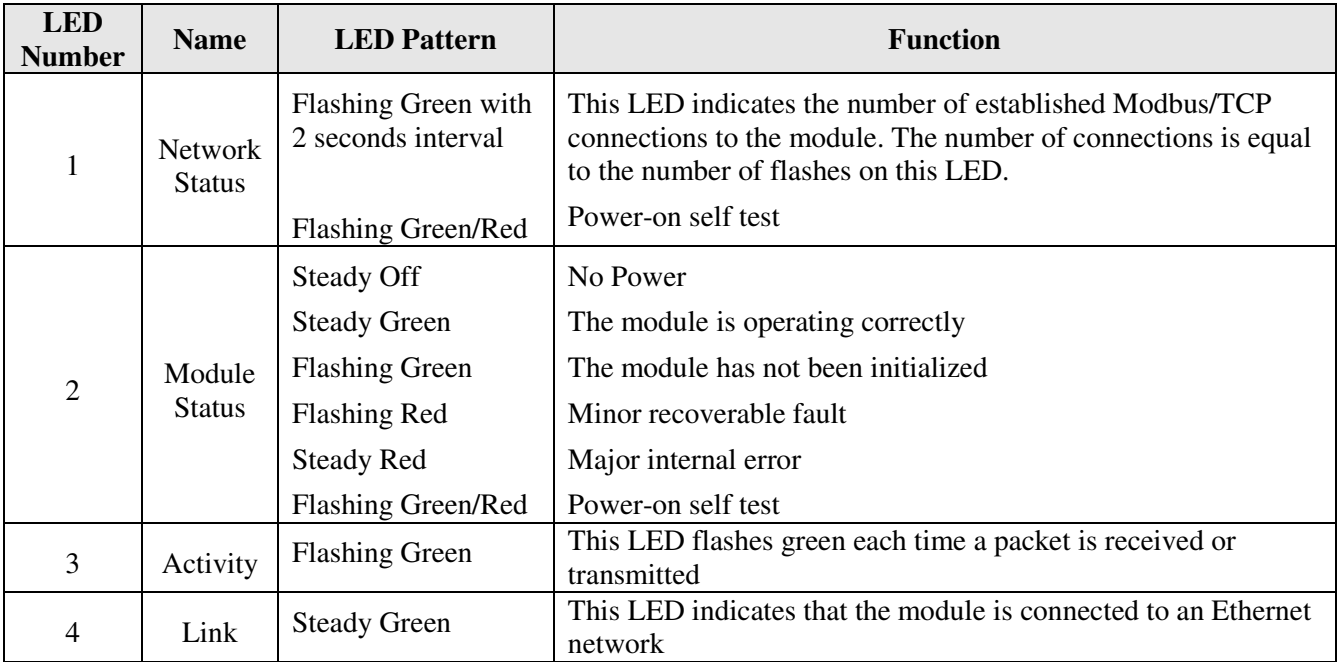

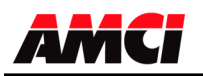

# Setup Example

# AMCI NX2C4T to Group Schneider's 140 NOE 771 01 module

This setup example assumes that the 140 NOE 771 01 module has already been installed in the PLC system.

- 1. With power removed, use the dip switches to set the IP address of the NX2C4T.
- 2. Open an existing or create a new Unity program.
- 3. Open the Project Browser and click on the  $|+|$  symbol next to Communication.
- 4. Click on the  $\frac{1}{2}$  symbol next to Networks to show the available networks.
- 5. If you are creating a new network for the NX2C4T, right click on Networks and select New Network from the window that appears. If you are adding the NX2C4T to an existing network, ignore this step.

Click on the down arrow to the right of the *List of available Networks* field and select *Ethernet* from the drop down menu that appears.

Type the new networks name in the Change Name field

Click on OK to create the new network.

6. Right click on the existing network and select open from the window that appears. The following window will appear.

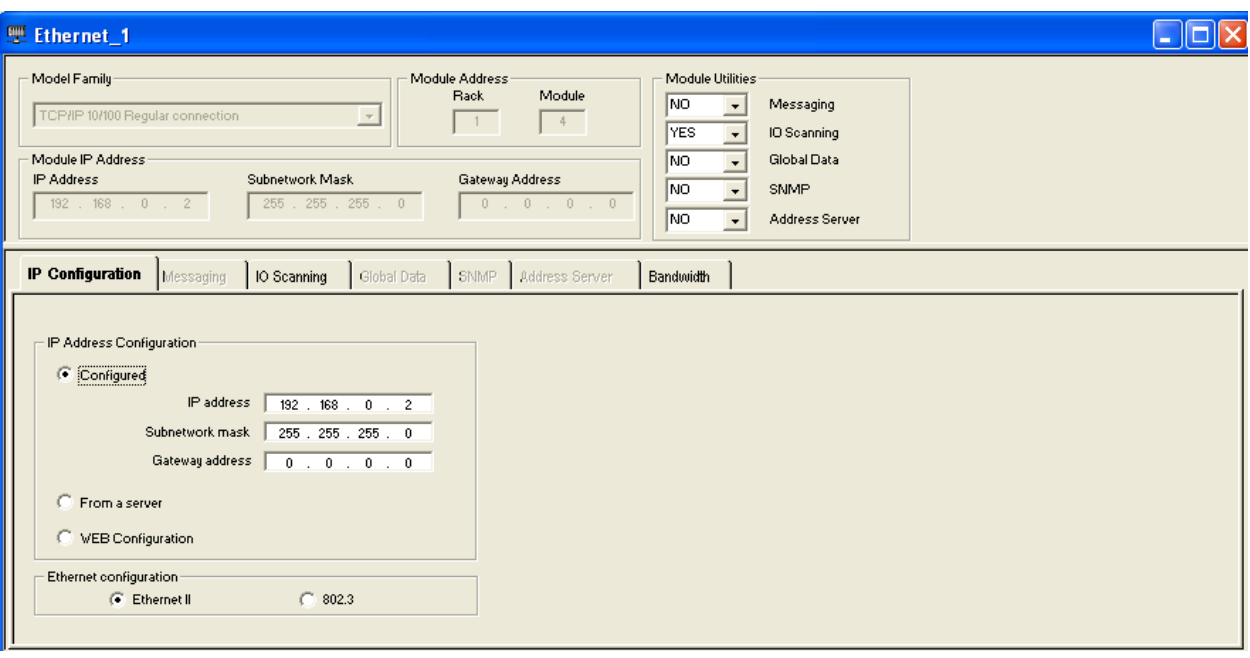

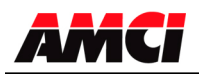

7. Enter the following parameters.

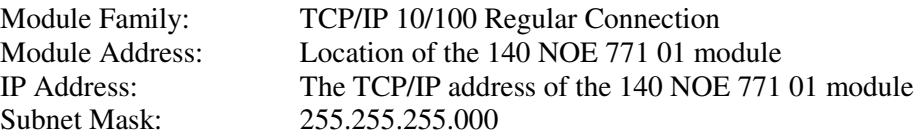

8. Click on the I/O scanning tab. The following screen will appear.

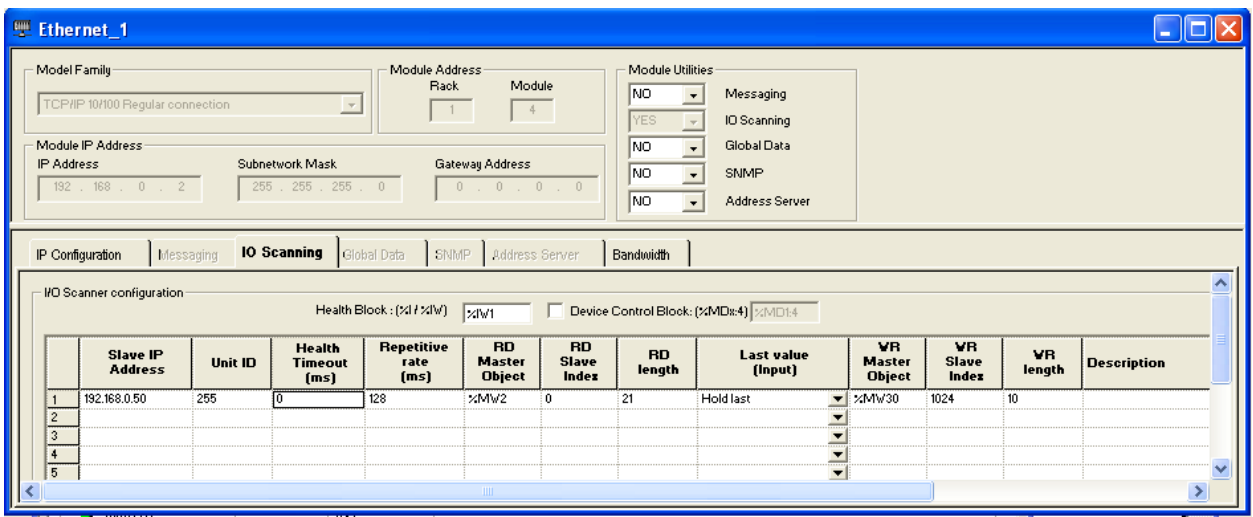

Enter the following parameters.

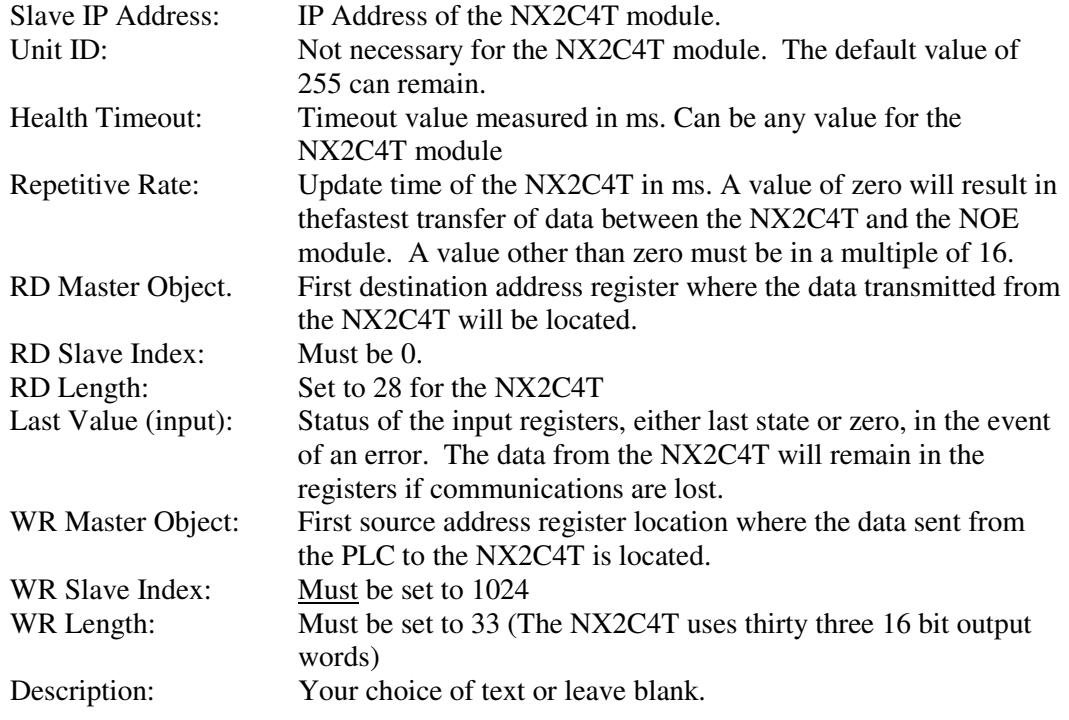

- 9. Close the network.
- 10. Click on Yes when asked "Do you want to save your modifications?"
- 11. Click on Yes when asked "Do you Confirm the Modification?"

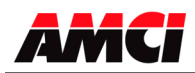

- 12. On the Project Tree, expand the I/O configuration by clicking on the  $\overline{H}$  symbol to the left of Configuration.
- 13. Further expand the I/O configuration by clicking on  $\overline{H}$  symbol to the left of the Local Bus.
- 14. Continue to expand the I/O configuration by clicking on the  $\overline{+}$  symbol to the left of the Local Quantum Drop.
- 15. Continue to expand the I/O configuration by clicking on  $\overline{+}$  symbol to the left of the rack that contains the 140 NOE 771 01 module.
- 16. Expand the networks attached to the NOE module by clicking on the  $\frac{1}{2}$  symbol to the left of the 140 NOE 771 01 module.
- 17. Right click on the network associated with the 140 NOE 771 01 module and select OPEN from the window that appears.
- 18. Click on the down arrow on the field just below where it asks you to "Please choose a Network." Select the network that was created above.
- 19. Save and build the project, and download it to the PLC. If the NX2C4T is powered up and attached to the network, network LED 3 (the upper right network status LED) should now be flashing and network LED 4 (the lower right network status LED) should now be on solid.

# Chapter 7: Setting IP Address of the NX2C4E and NX2C4T

Setting the Ethernet IP Address of an AMCI Nexus unit using AMCI software

- 1. This software will only work with AMCI Ethernet units that have a serial number of 02110001 or above. A crossover cable will be required to connect units with serial numbers below 07140001 directly, without a switch, to your PC.
- 2. Download, extract, and run the **AMCI Ethernet Configuration software** from the following page of AMCI's website.

https://www.amci.com/industrial-automation-support/software/

The following window will open.

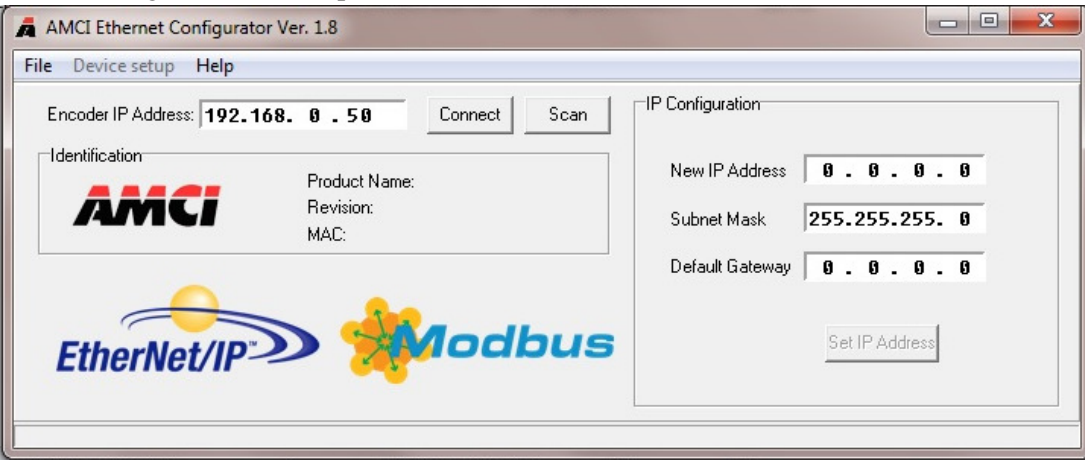

3. The Nexus units ship with a default IP address of 192.168.0.50, where the 50 portion of the address is set by the dip switches. You can use this address, or set all of the dip switches to the ON, up, position if you want to use a previously programmed IP address.

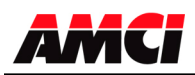

- 4. Set the Ethernet Port of your PC to be on the same network as the current address IP address of your AMCI Nexus unit. It may be necessary to disable your PC's firewall.
- 5. Enter the AMCI Ethernet unit's current IP address in the "Encoder IP Address" field.
- 6. Click on Connect. The button will change from Connect to Disconnect and the lower left hand portion of the window will change from "Idle..." to "Connected to: XXX.XXX.XXX.XXX." The device type and MAC ID will also appear in the Identification field.
- 7. Enter the new IP address, the subnet mask, and the default gateway in the IP Configuration field. The Default Gateway is required and, unless you have an address that you use for the default gateway, we suggest setting it to the address of the host controller.
- 8. Click the Set IP Address button. An "IP configuration written successfully" window will be displayed. Click on OK to close this window.
- 9. Click on Disconnect.
- 10. Remove power from the Nexus unit. The Nexus unit will not use the new IP address until power has been cycled.
- 11. **Set all of the switches to the ON (up) position.** This will prevent the Nexus unit for outputting BOOTP requests at power up and lock the new IP address in the Nexus unit's memory.

### **Using a DHCP/BOOTP Server to change the IP Address of an AMCI Nexus unit**

- 1. Remove power from the Nexus Unit.
- *2.* Set the unit's DIP switches to the OFF (Down) position. This will set the unit's IP address to 0000 0000.
- 3. Connect your PC to the Ethernet network. A crossover cable will be required to connect units with serial numbers below 07140001 directly, without a switch, to your PC.
- 4. Start your BOOTP program.
- 5. Click on **Tools** in toolbar and select **Network Settings**. Verify that the Subnet Mask and the Gateway Address match those of your network. If necessary, change the values to match your network.
- 6. Click on OK to close the Network Settings window.
- 7. Click on **New** in the **Relation List**. (Do not click on **Enable BOOTP**, the Ethernet Nexus units do not support this function.) The Relation List is located in the lower pane of the BOOTP window.
- 8. Every Ethernet device is assigned its own MAC ID value. This value is located on a label on the side of the Nexus unit. Enter this value in the Ethernet Address (MAC) field.
- 9. Enter the desired IP address in the IP Address field and click on OK.
- 10. Apply power to the Nexus unit. The IP Address of a Nexus unit can only be changed at power up.

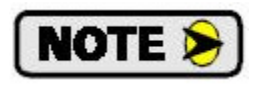

The Nexus unit sends out several BOOTP requests for the first thirty seconds after power up. It will use the IP address currently stored in its memory if it does not detect a BOOTP server during this time.

- 11. Once power has been restored, the Nexus unit should be listed at the top of the Request History panel with its new IP address.
- 12. The IP address has now been changed and will remain at this new value until the next time the Nexus unit detects a BOOTP server at power up that supplies it with a new IP address.
- 13. Remove power from the Nexus unit.

**If your Nexus unit has a serial number above 0211001, set all of the switches to the up, ON, position.** This will lock the programmed IP address in the Nexus unit's memory and prevent the

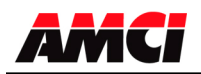

Nexus unit from outputting BOOTP requests at power up.

14. Close the BOOTP server program without clicking on the Disable BOOTP/DHCP program. The AMCI Nexus units do not support the Disable BOOTP/DHCP function. Click on NO when asked if you want to save the changes.

### **Ethernet Address Selection using the DIP switches**

The NX2A4E uses an IP address of 192.168.000.XXX where "XXX" can be any number between 1 and 254. Eight dip switches on the NX2A4E are used to set the "XXX" portion of the address. Switch 8, the left most switch, is the least significant bit and switch 1, the right most switch, is the most significant bit. The address is programmed using the following procedure.

- 1. Determine the address of the NX2A4E. It can be any unused address between 1 and 254.
- 2. Convert the address to a binary number. A value of 50 will be 0011 0010.
- 3. Enter the address on the dip switches. Continuing the above example, switches 8, 6, 5, 2 and 1 will be off (down) and switches 7, 4, and 3 will be on (up).

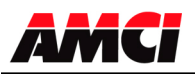

# **Chapter 8: Manual Revision History**

Version 1.0 added details to the specifications and a more complete hardware description.

- Version 1.1 added the update time of the NX2C4X-08 and updated the ControlNet setup procedures.
- Version 1.2 changed the SSI update time to 500µs (this change was made for the V1 firmware) and added a note on how programming the channel and applying the preset value on a NX2C4X and a NX2C4X-08 at the same time will cause a command error.
- Version 1.3 was released on 12/6/01 and added a column to the input data tables. One column shows that the PLC-5 input data starts at word 0 and a second shows that the ControlLogix input data starts at word 2.
- Version 1.4 was released on 3/18/02. Dimensions were added. The references to the RSLogix revisions were removed from the quickstart guide.
- Version 1.5 was released on 10/15/02. A note was added that the Nexus unit interfaces with sensors whose output signals are at 5Vdc, regardless of the sensor's power supply.
- Version 1.6 was released on 4/28/05. This version added a note to the functionality of ControlNet LED 3.
- Version 1.7 was released on 5/11/05. This version removed the SSI functionality, and added the DeviceNet, Ethernet, and Profibus networks to the specifications. The Hardware overview and wiring as also moved to the beginning of the specifications. Notes were added that because of the number of words used, the NX2C4D-08 and the NX2C4P-08 are not available.
- Version 1.8 was released on 7/23/07. This version added mounting information and increased the number of input words from 20 to 28. This was changed for the NX2C4P unit. Existing customers with NX2C4C and NX2C4E units can still set the number of input words to 22 and 20 respectively.
- Version 1.9 was released on 6/9/10. This revision added outline drawings, specifications, programmable parameters, and using the Modbus TCP/IP to the specifications.
- Version 2.0 was released on 8/19/2015. This revision increased the number of words needed for Ethernet IP communication from 20 to 28. Setting the IP address using AMCI software or BOOTP was added. Removed the NX2C4T-08 as an option.
- Version 2.1 was released on 6/20/2016 This revision added a section of Siemens S7 installation, and a chapter on the various methods of changing the IP address of NX2C4E and NX2C4T units.
- Version 2.2 was released on 7/14/2017 This revision added the NX2C4A ProfiNet network version to the manual.

File: Nexus\_LDT\_specifications.doc date: 7/14/2017